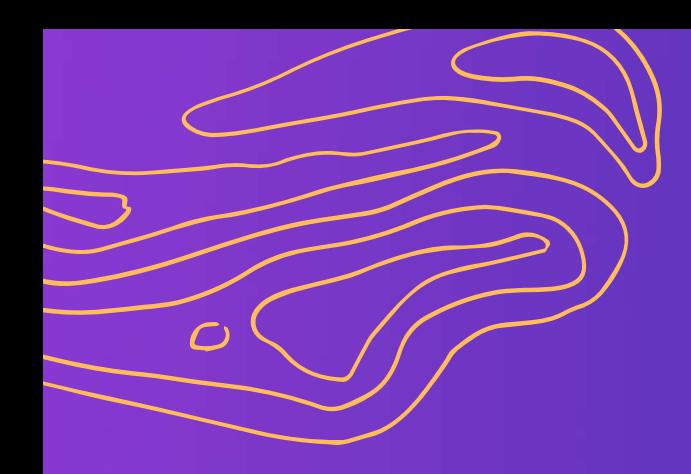

# **Guideline**

### **Demonstration**

Created by **PARALAND**

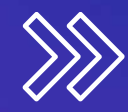

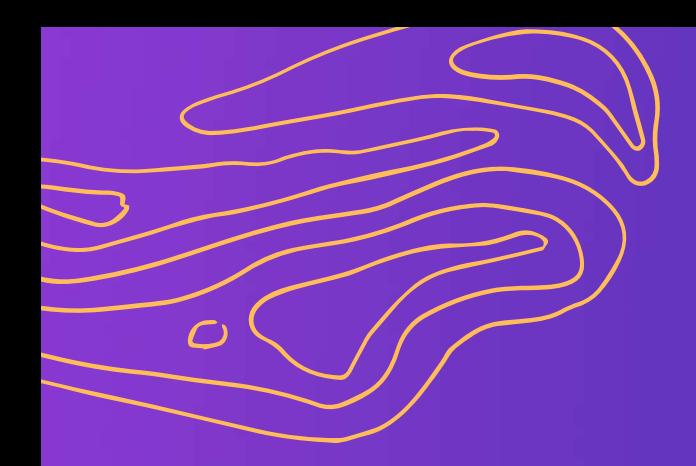

### **Reminds**

All token transactions may incur impermanent losses such as processing fees and slippage. Please consider this possibility prior to the transaction.

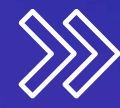

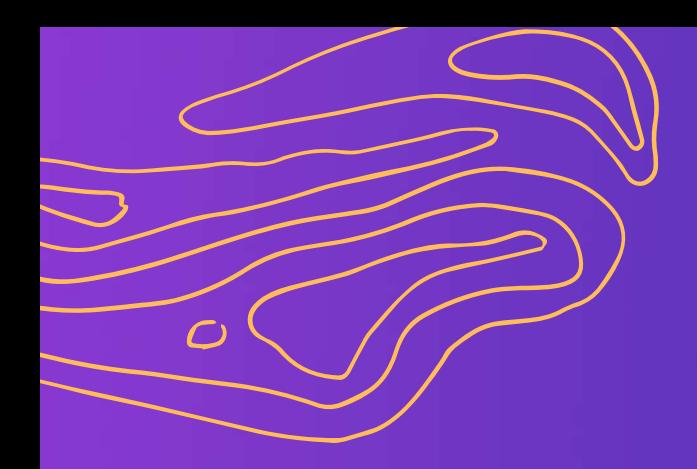

**Qubic**

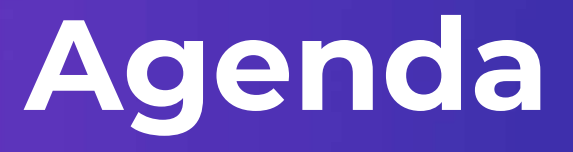

### **MetaMask Desktop web purchase**

**In-app purchases on mobile devices**

**APP wallet login, desktop web page purchase**

**Introduction to other pages**

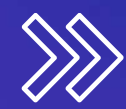

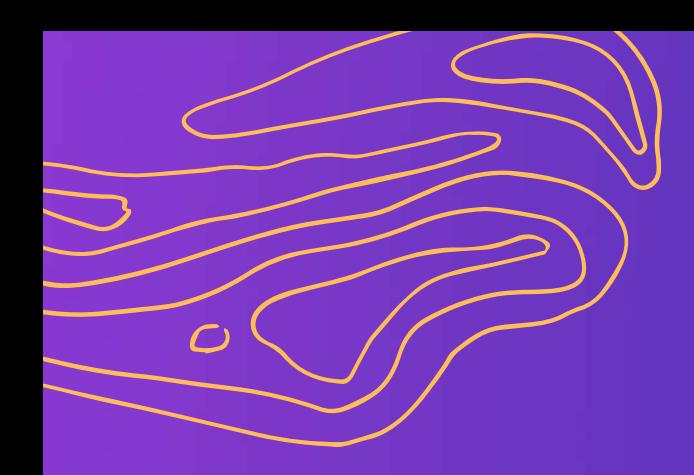

#### **MetaMask Desktop web purchase**

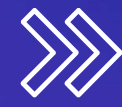

### **PARA Ledger website**

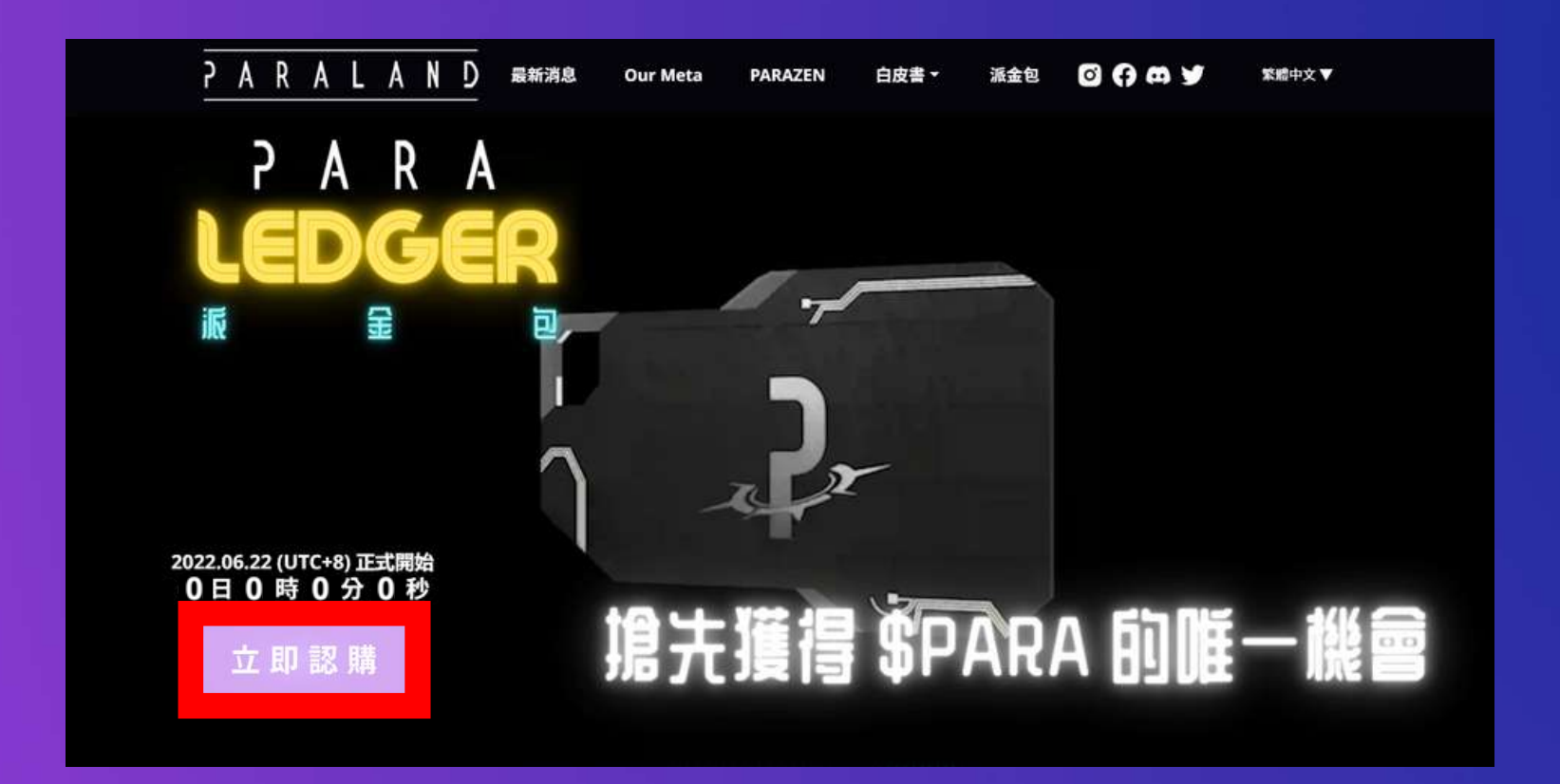

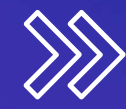

# **Go to the purchase page**

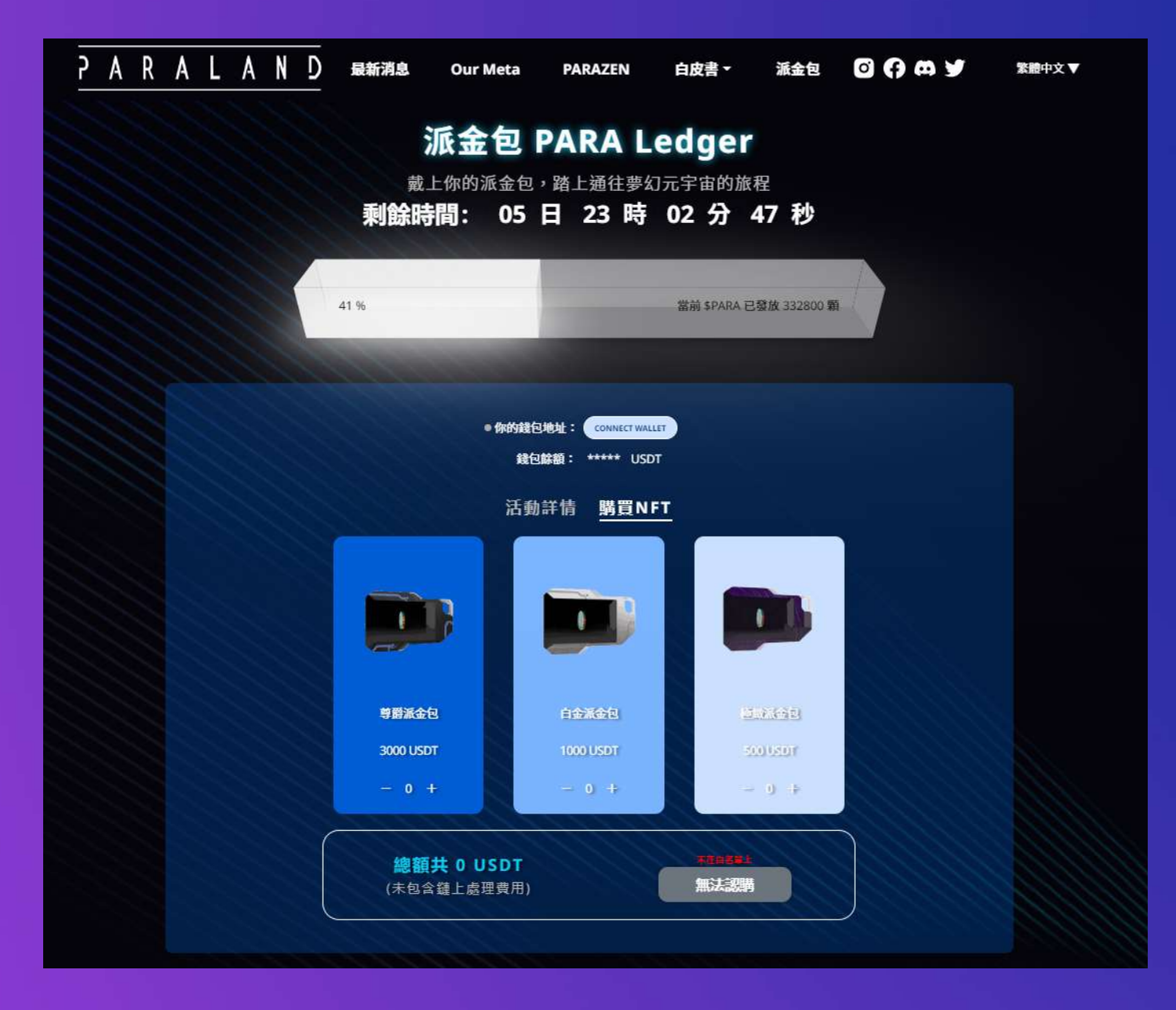

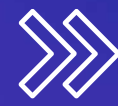

### **Mainnet switched to Polygon**

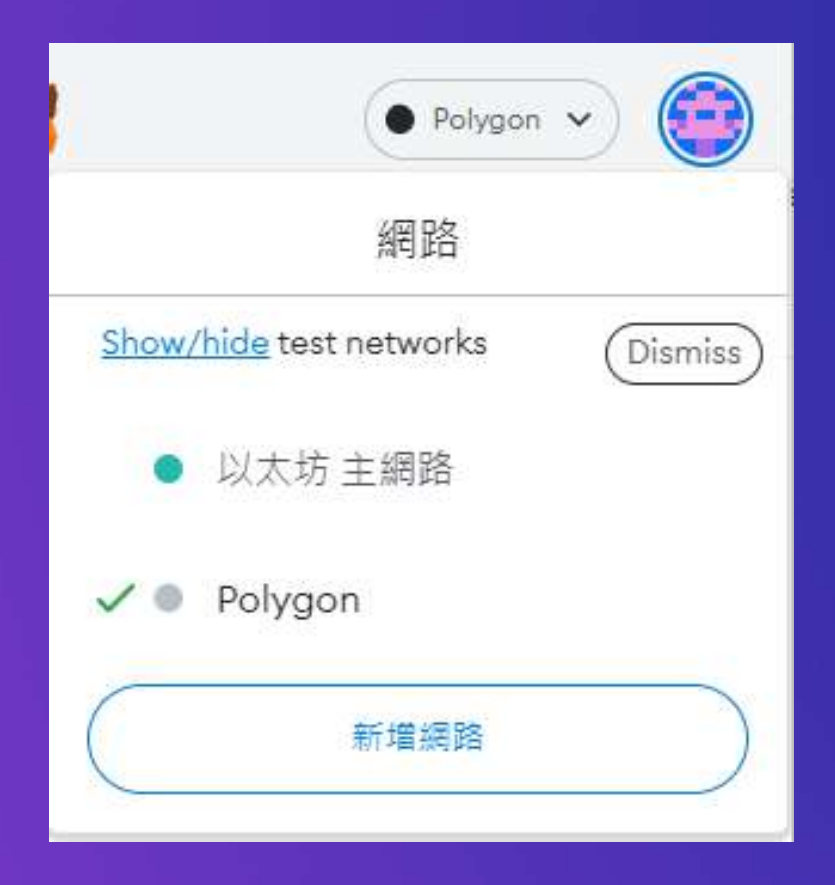

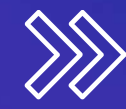

# **Click "connect to wallet"**

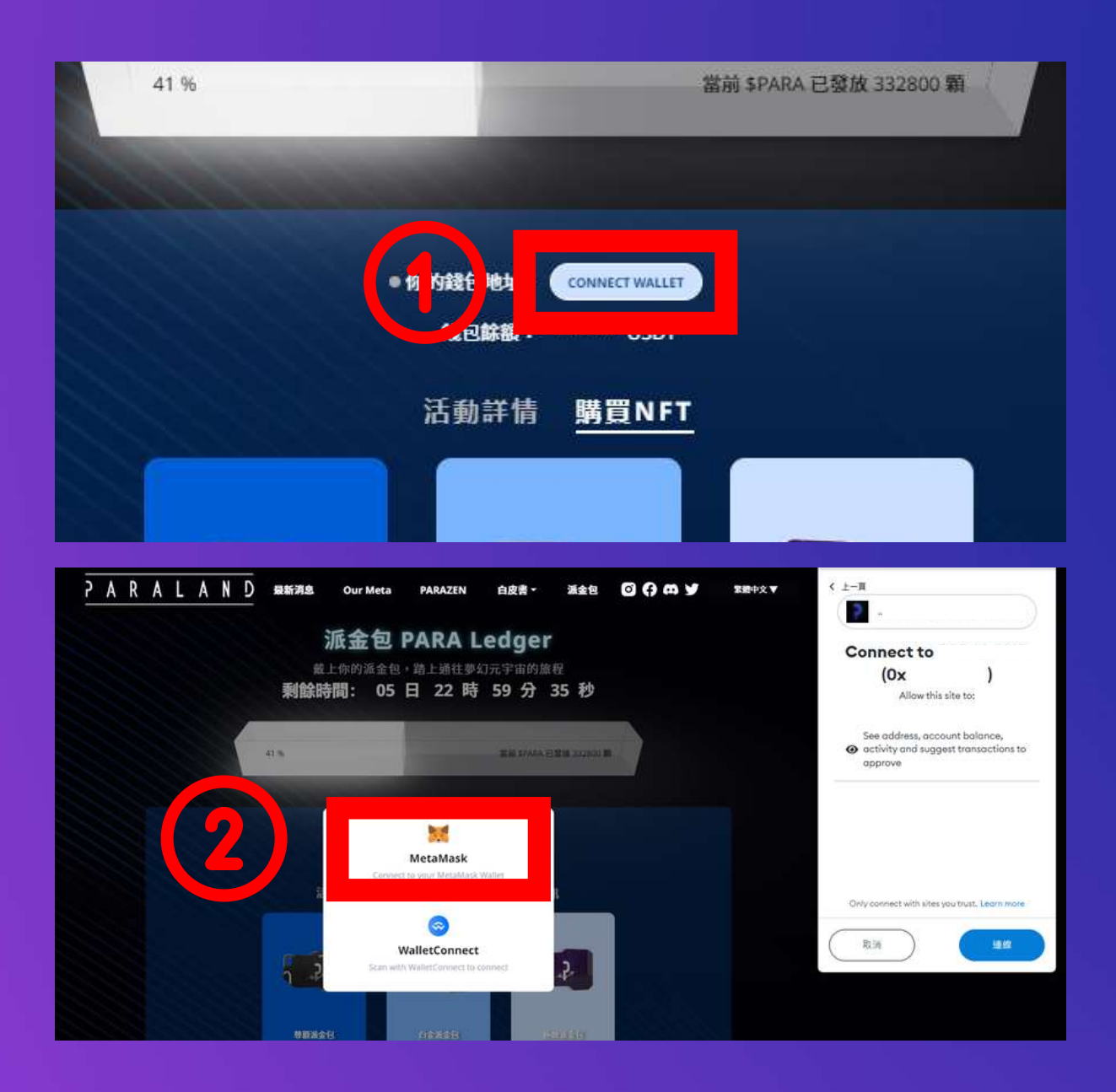

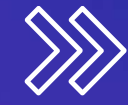

### **Complete wallet connected**

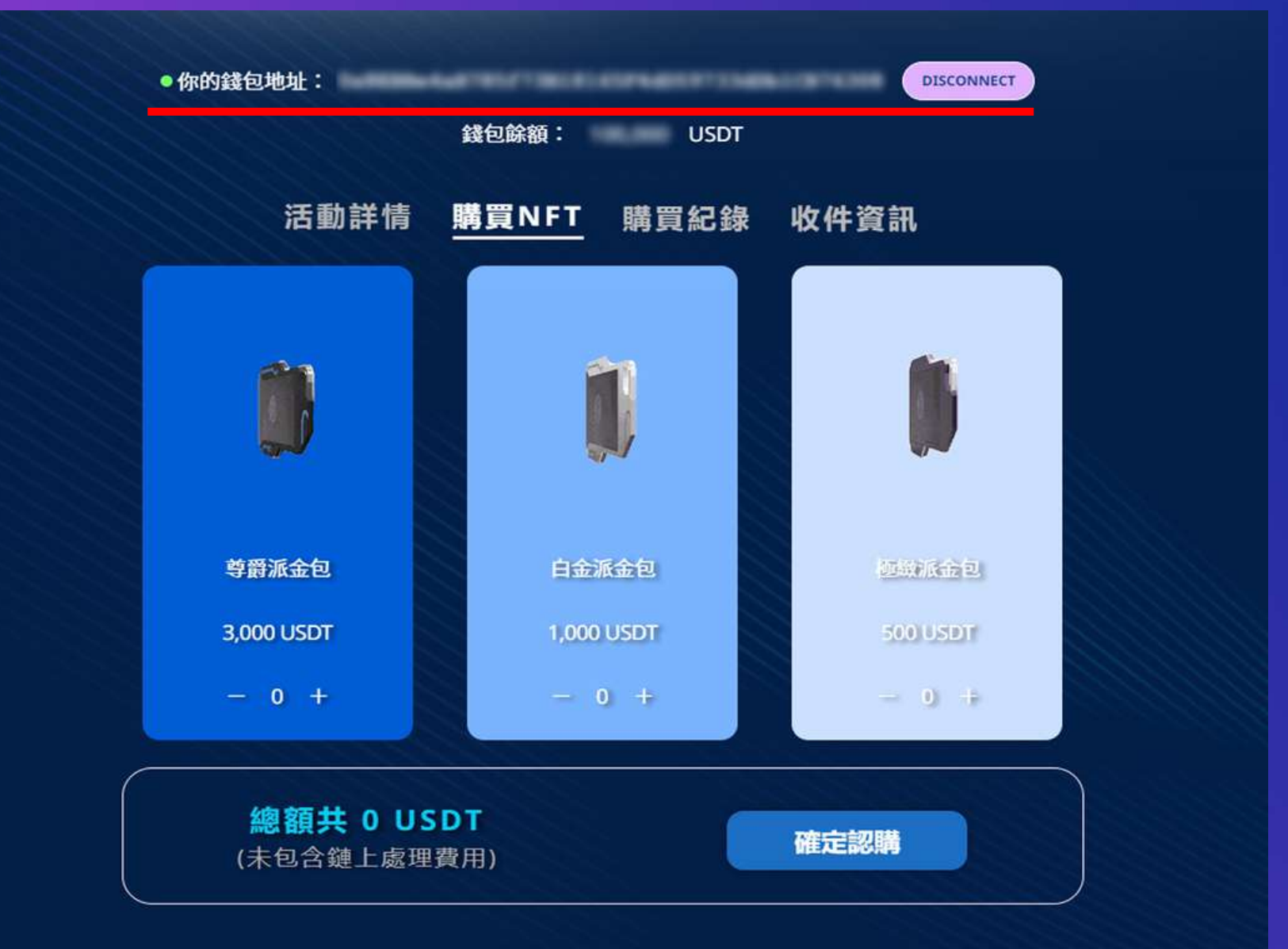

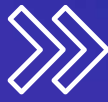

### **Select the purchase type and quantity**

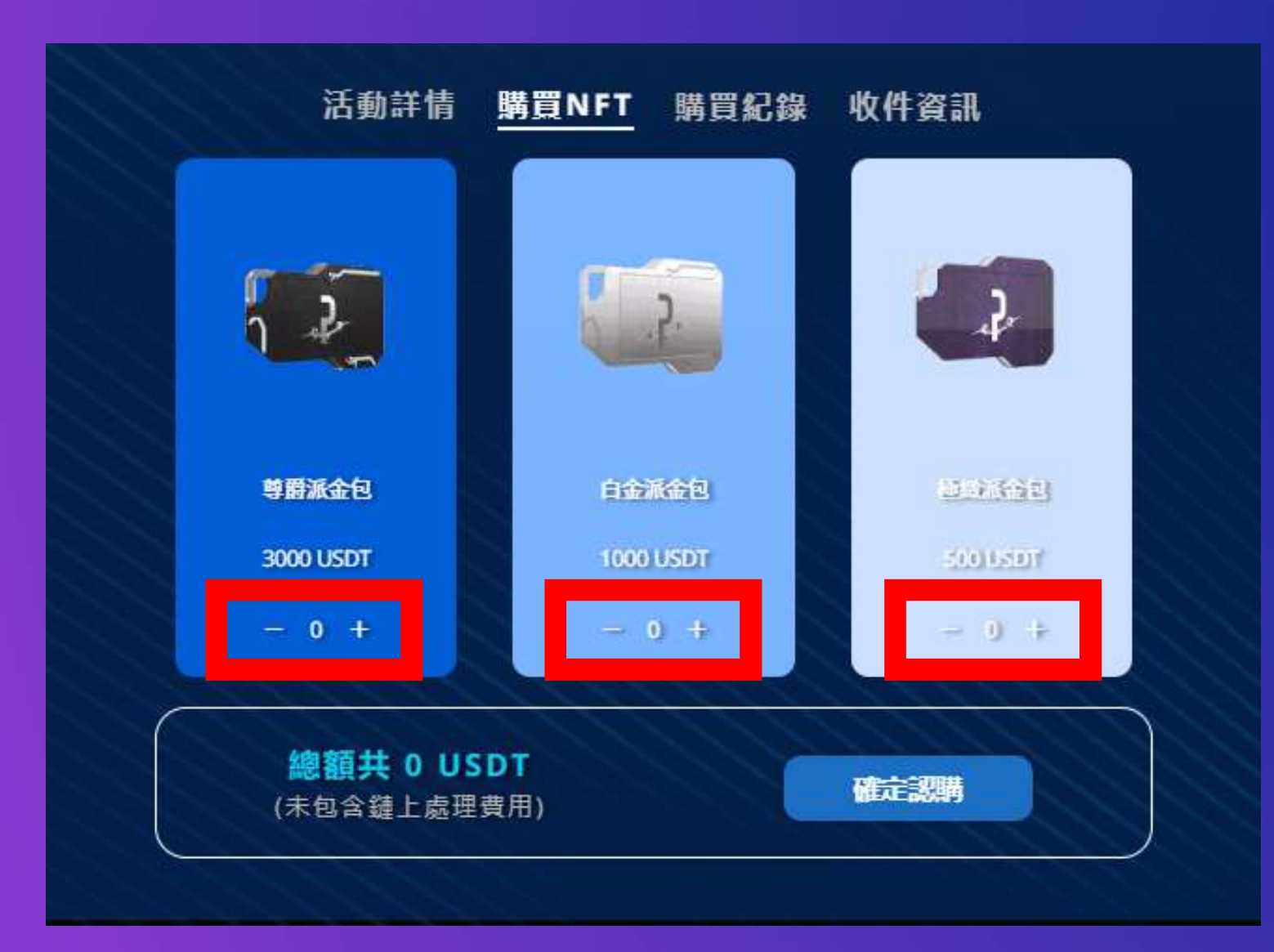

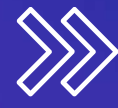

### **click "comfirm"**

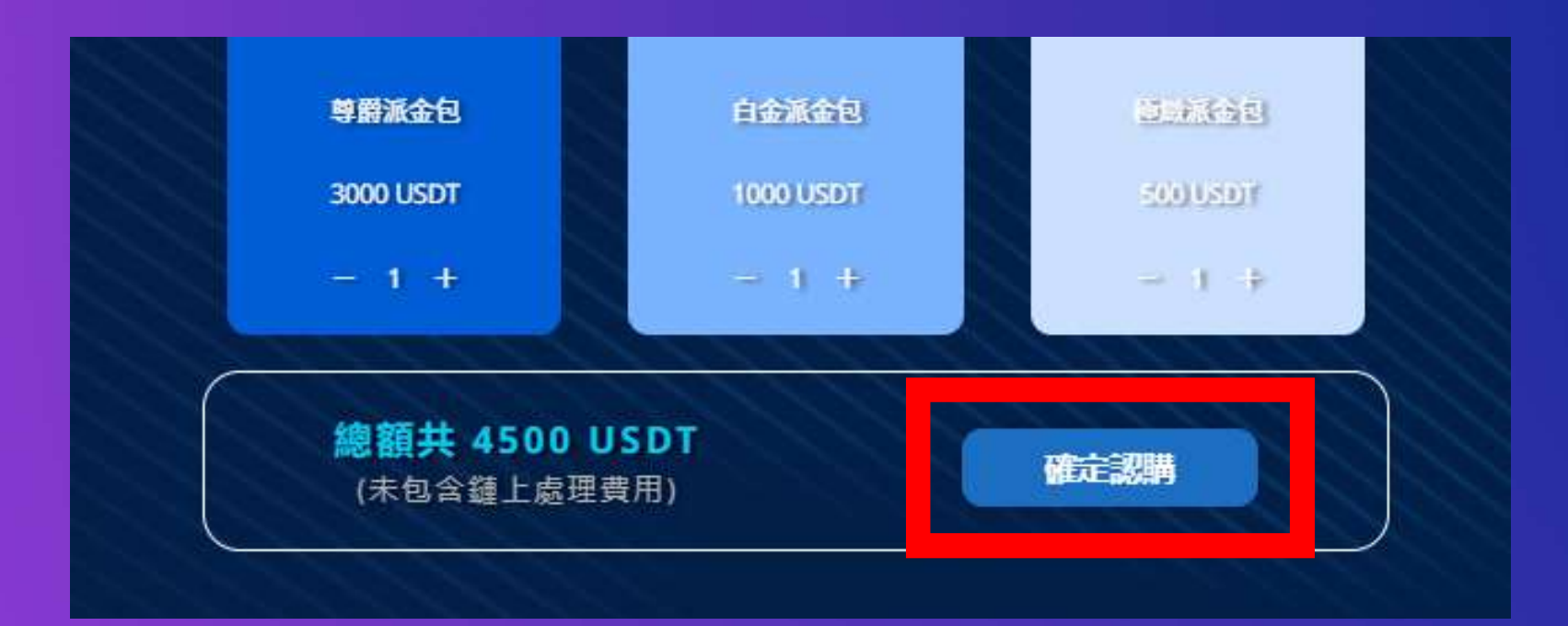

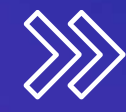

### **Account Authorization**

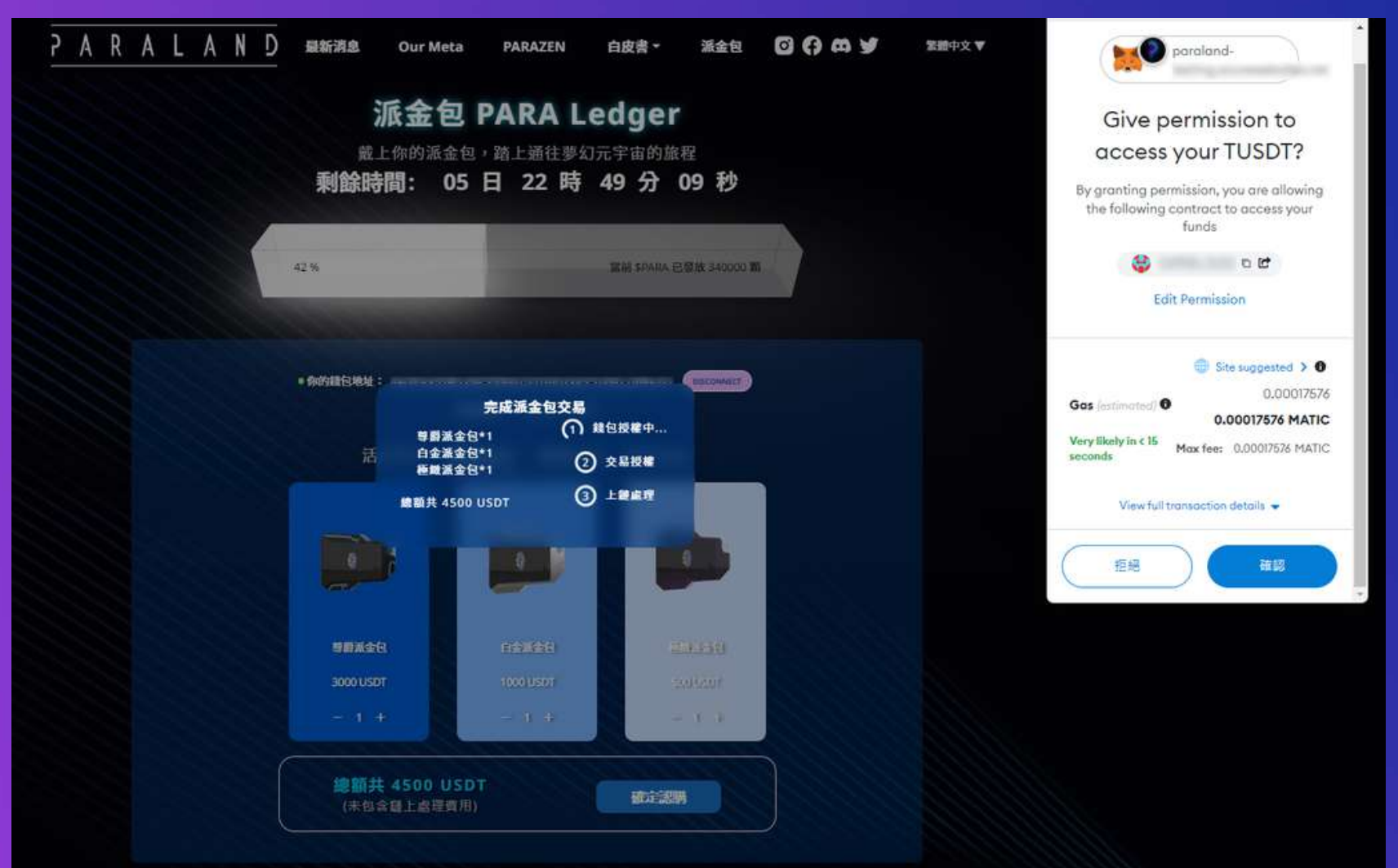

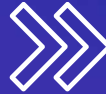

## **Transaction Authorization**

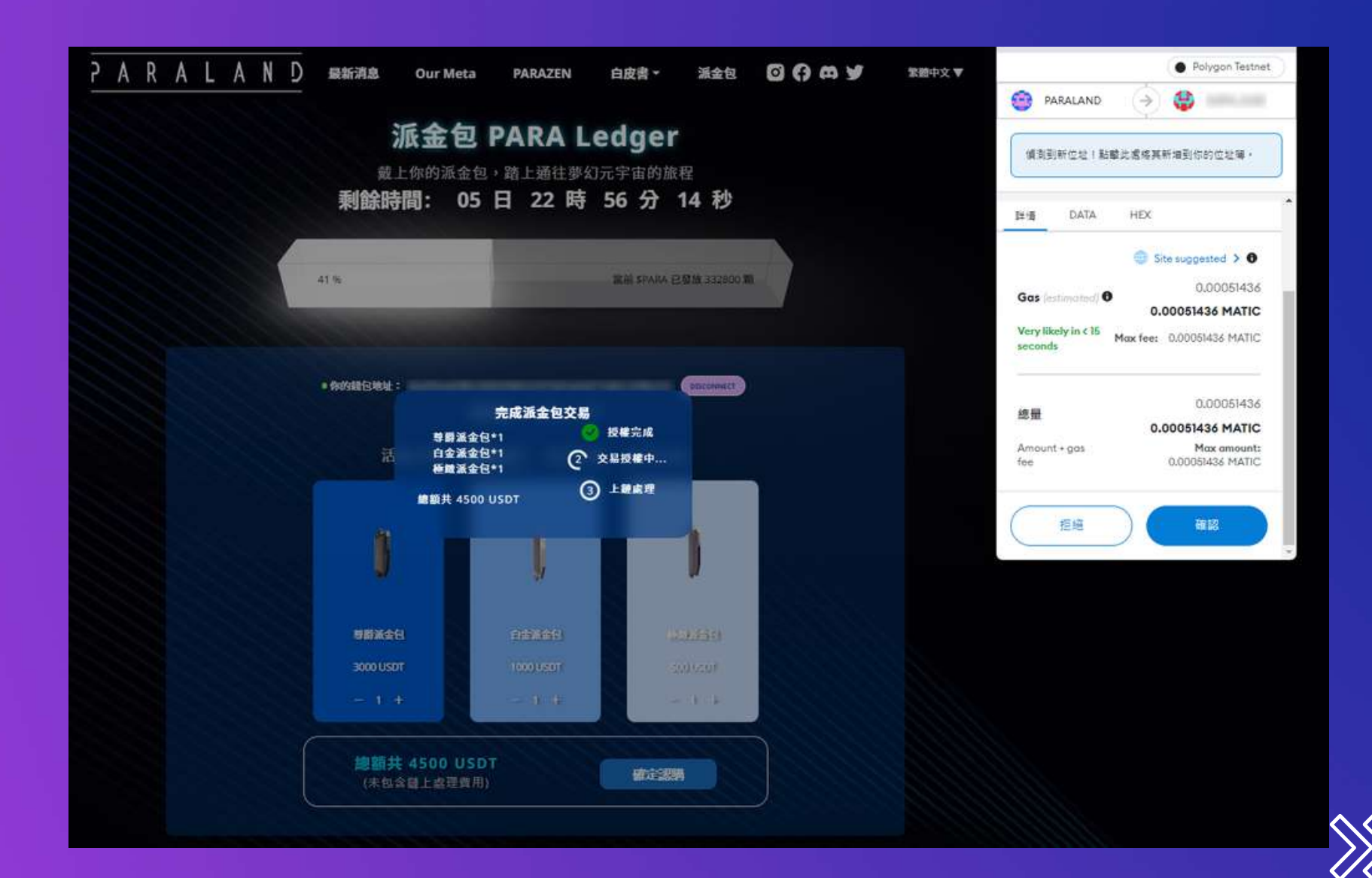

# **Minting Completed**

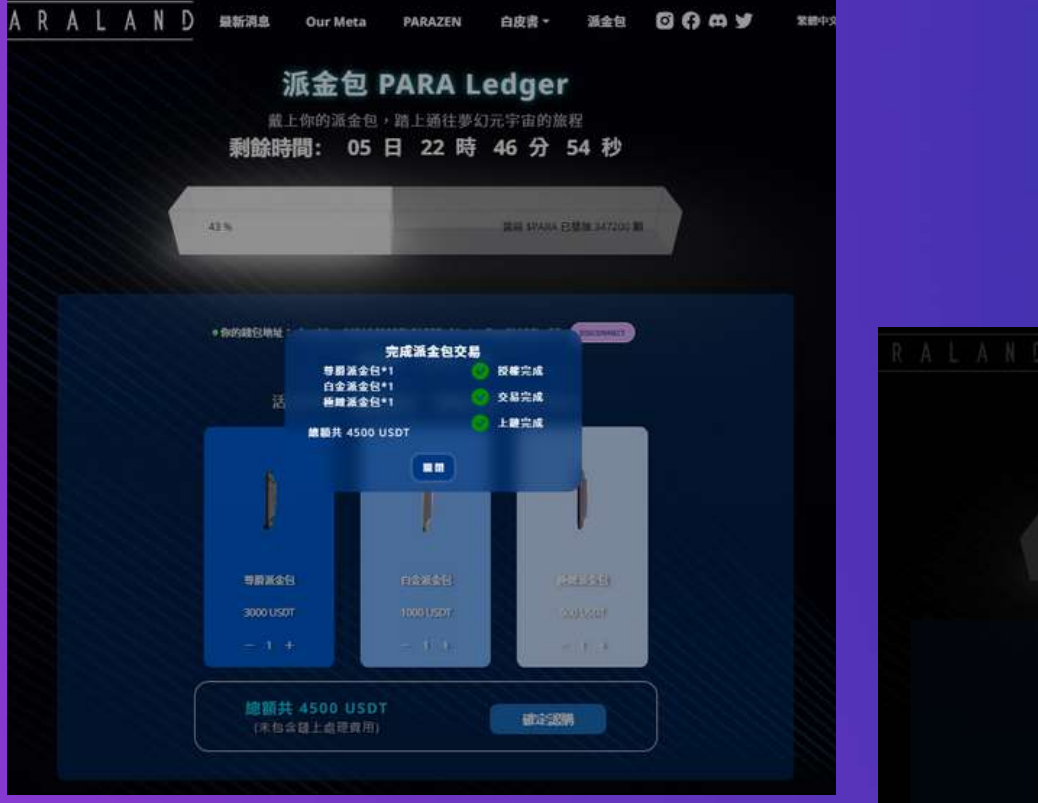

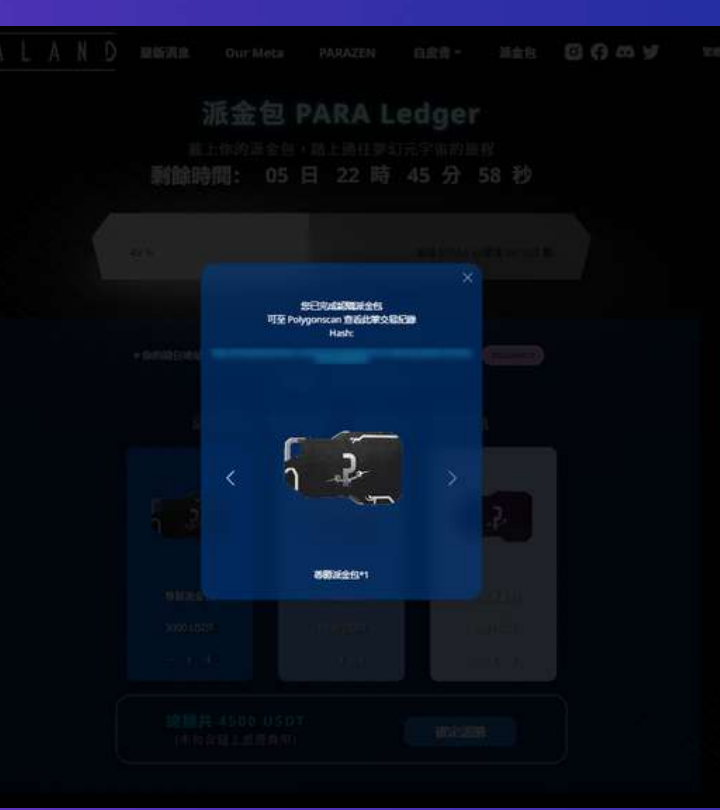

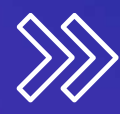

# **Fill out shipping info**

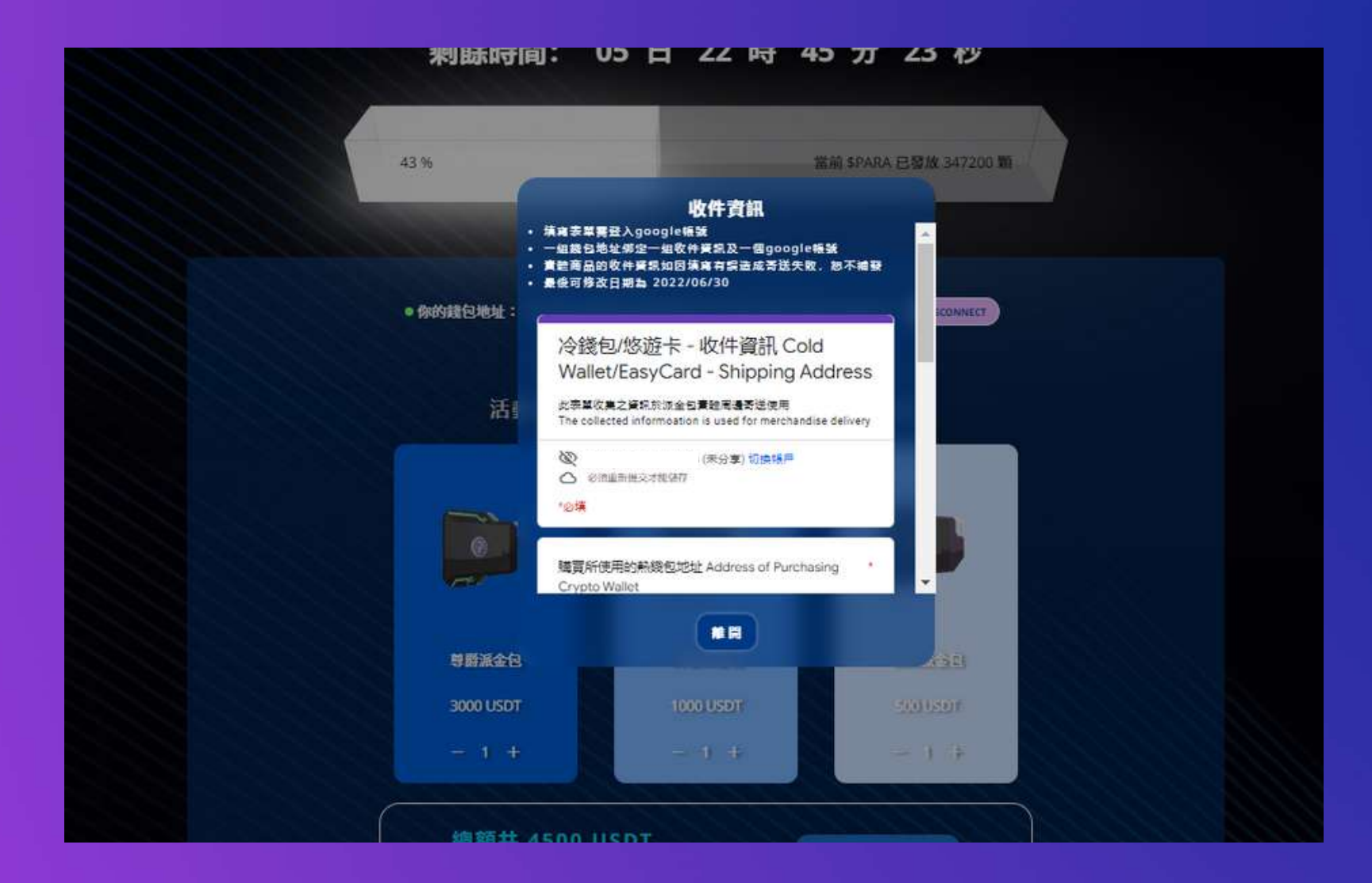

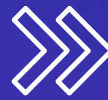

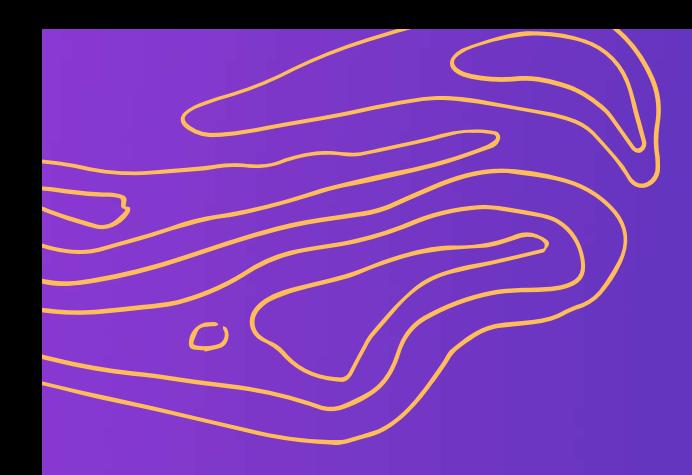

#### **Qubic In-app purchases on mobile devices**

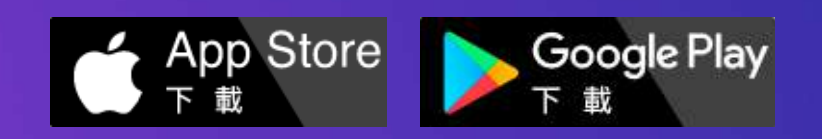

Created by **PARALAND**

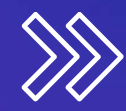

### **Qubic: Polygon Mainnet switched**

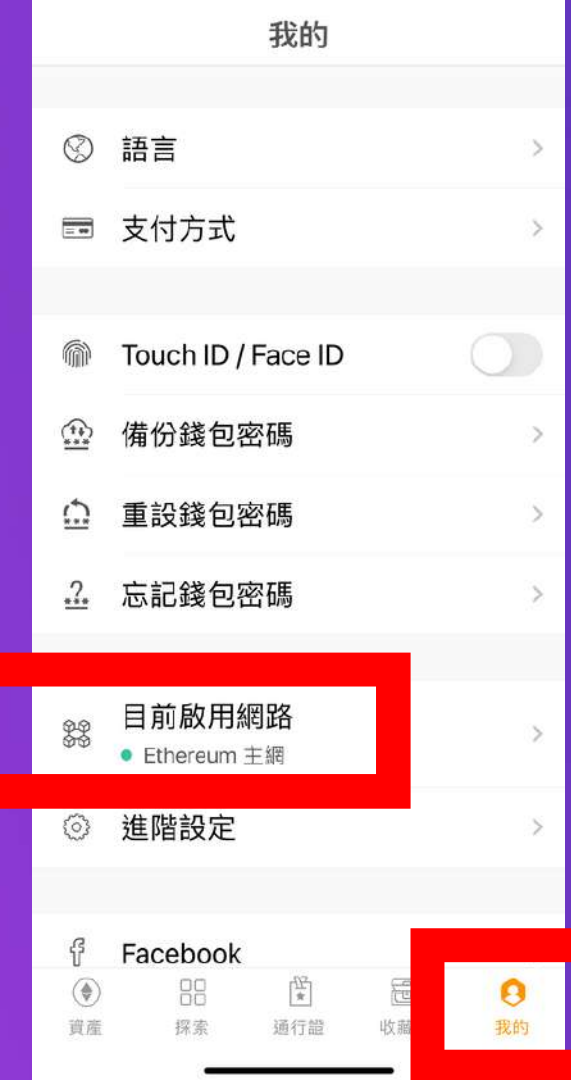

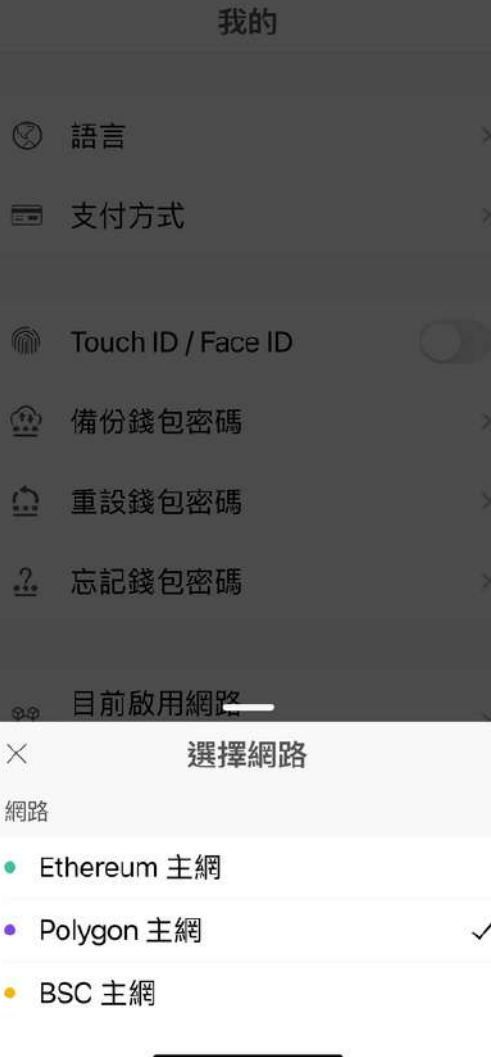

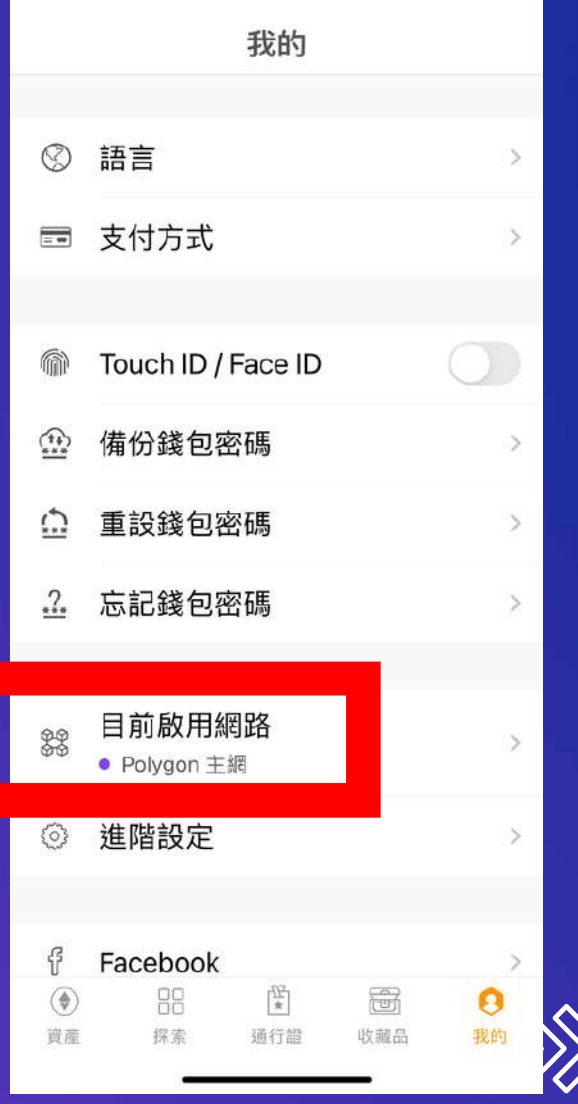

### **Go to "Explore" and enter the purchase page URL in the search bar**

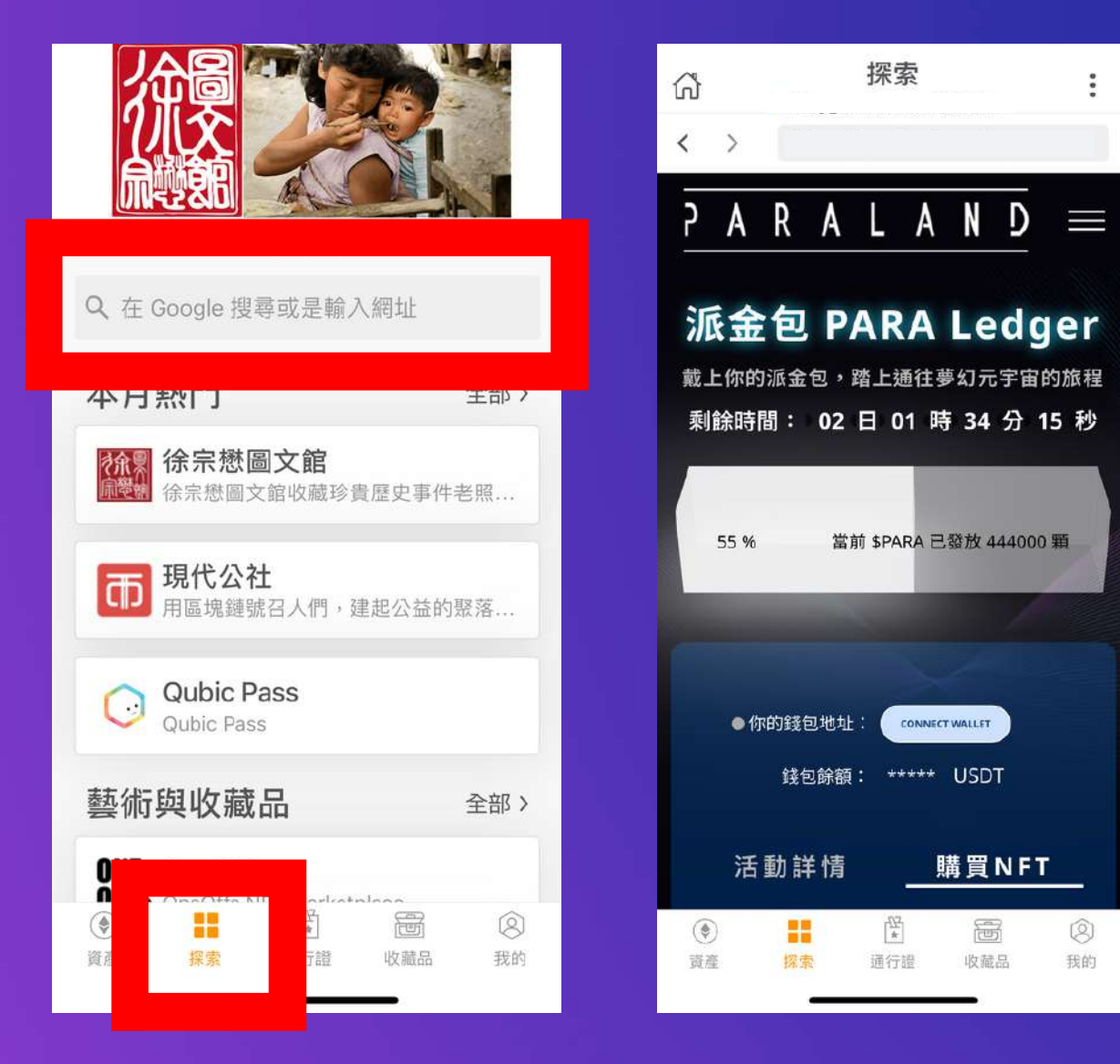

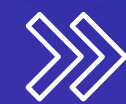

### **Connect wallet**

#### Click "CONNECT WALLET" to log in to the wallet

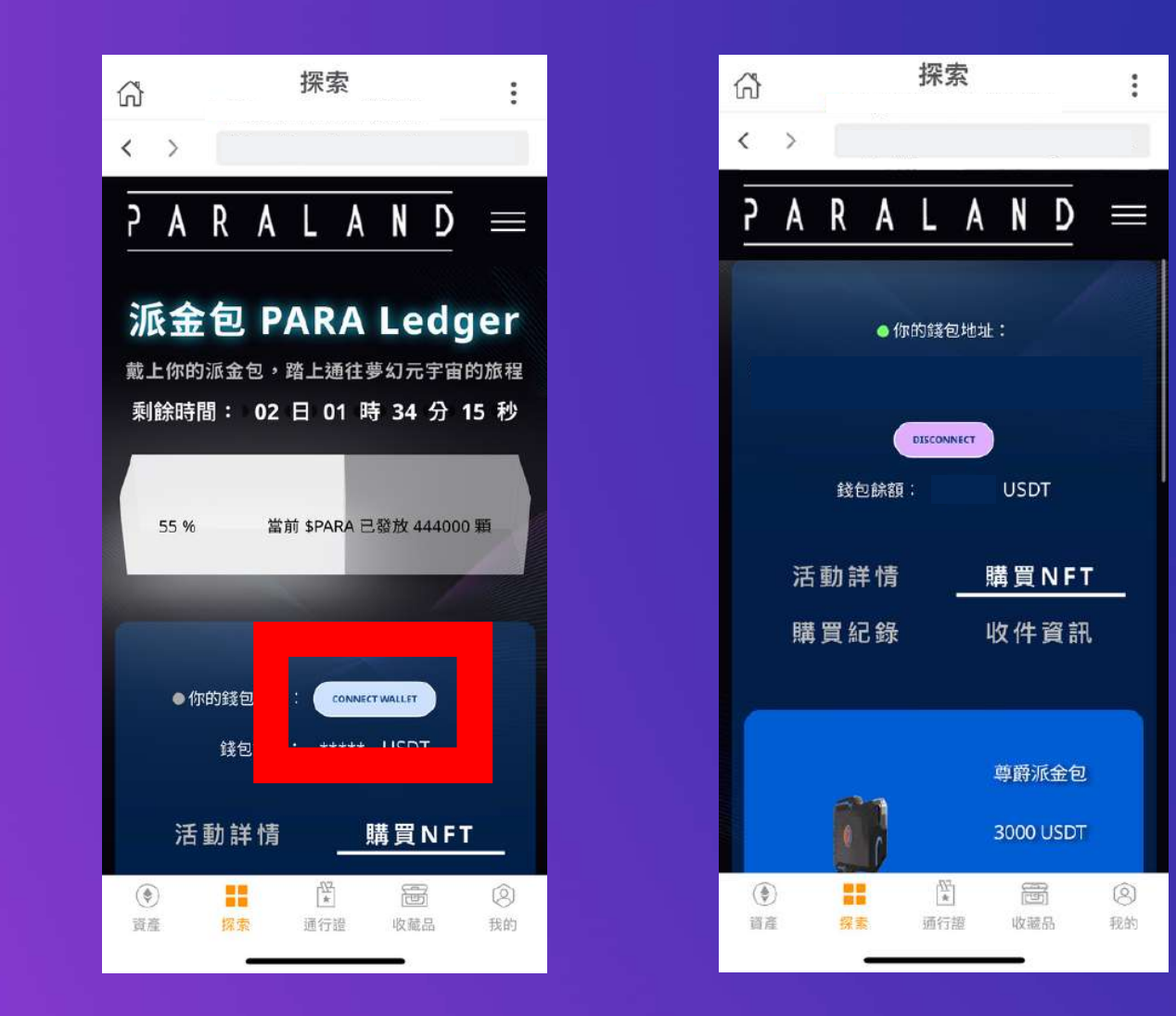

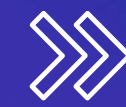

### **Select the purchase type and quantity**

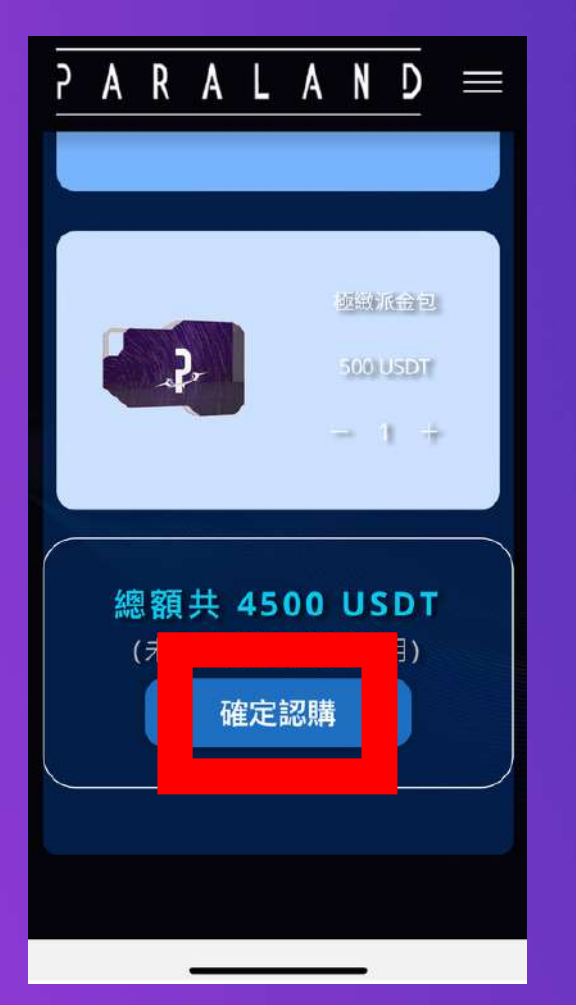

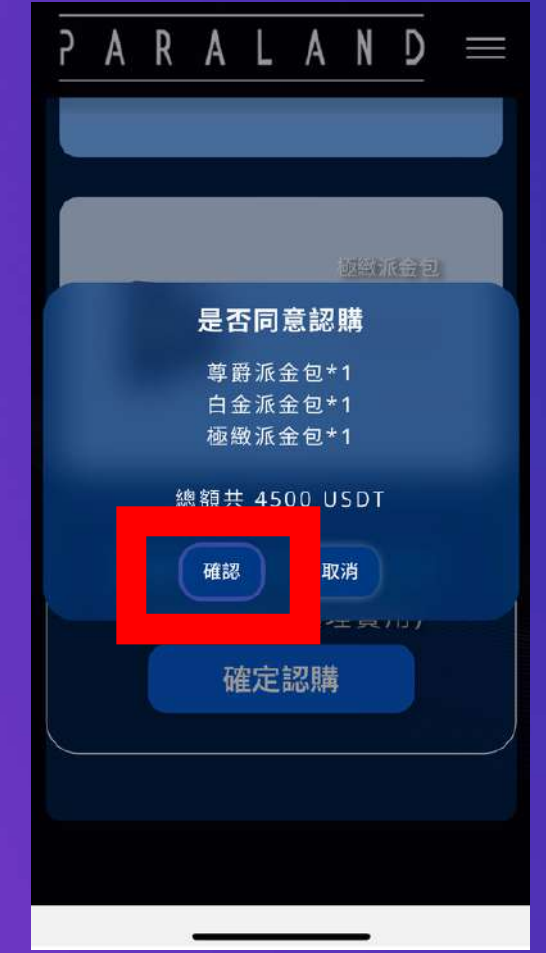

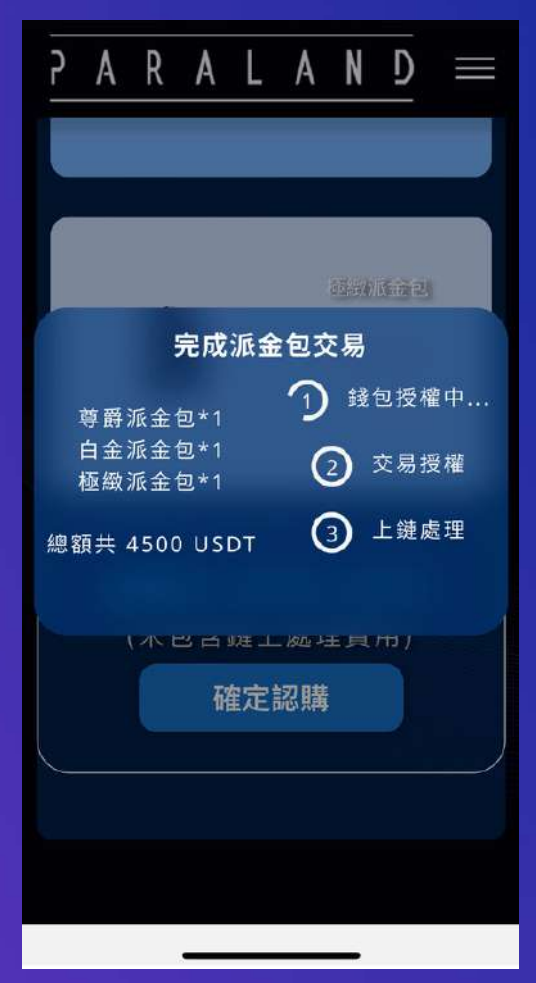

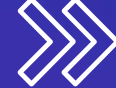

### **Account Authorization**

Click "Agree" and enter the Qubic wallet password to verify

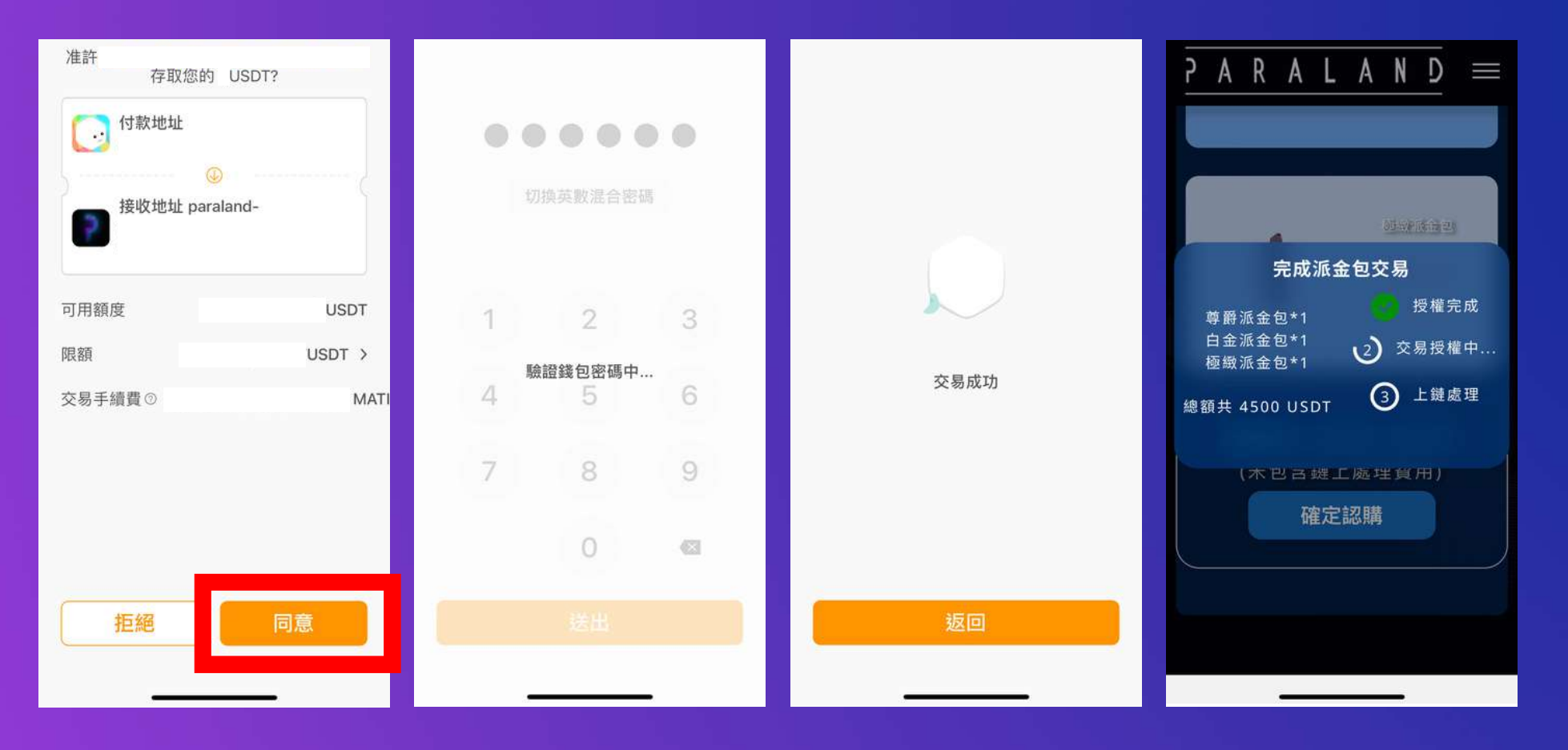

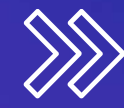

# **Transaction Authorization**

Click "Next" and enter the Qubic wallet password to verify

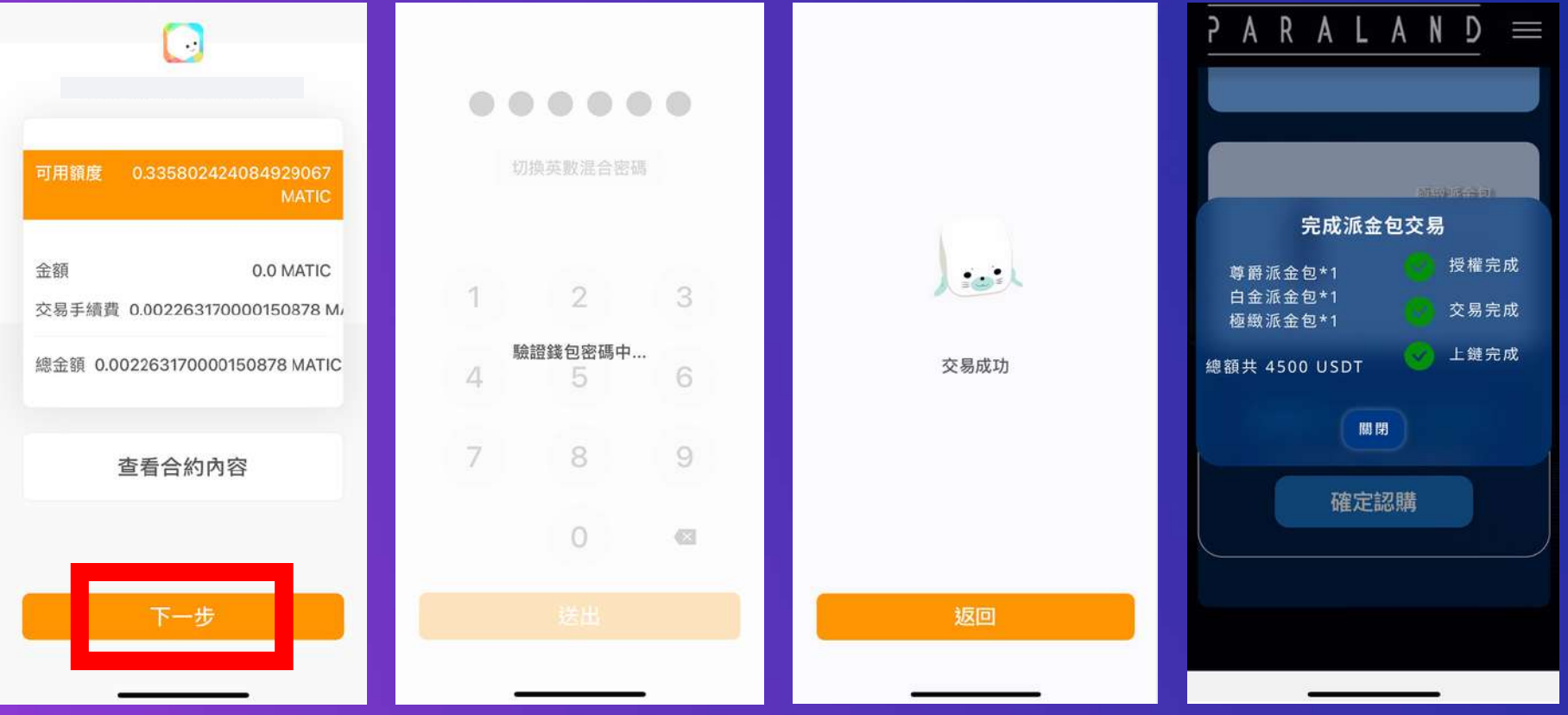

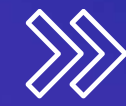

# **Minting Completed**

Don't forget to check the purchase history and fill out shipping info

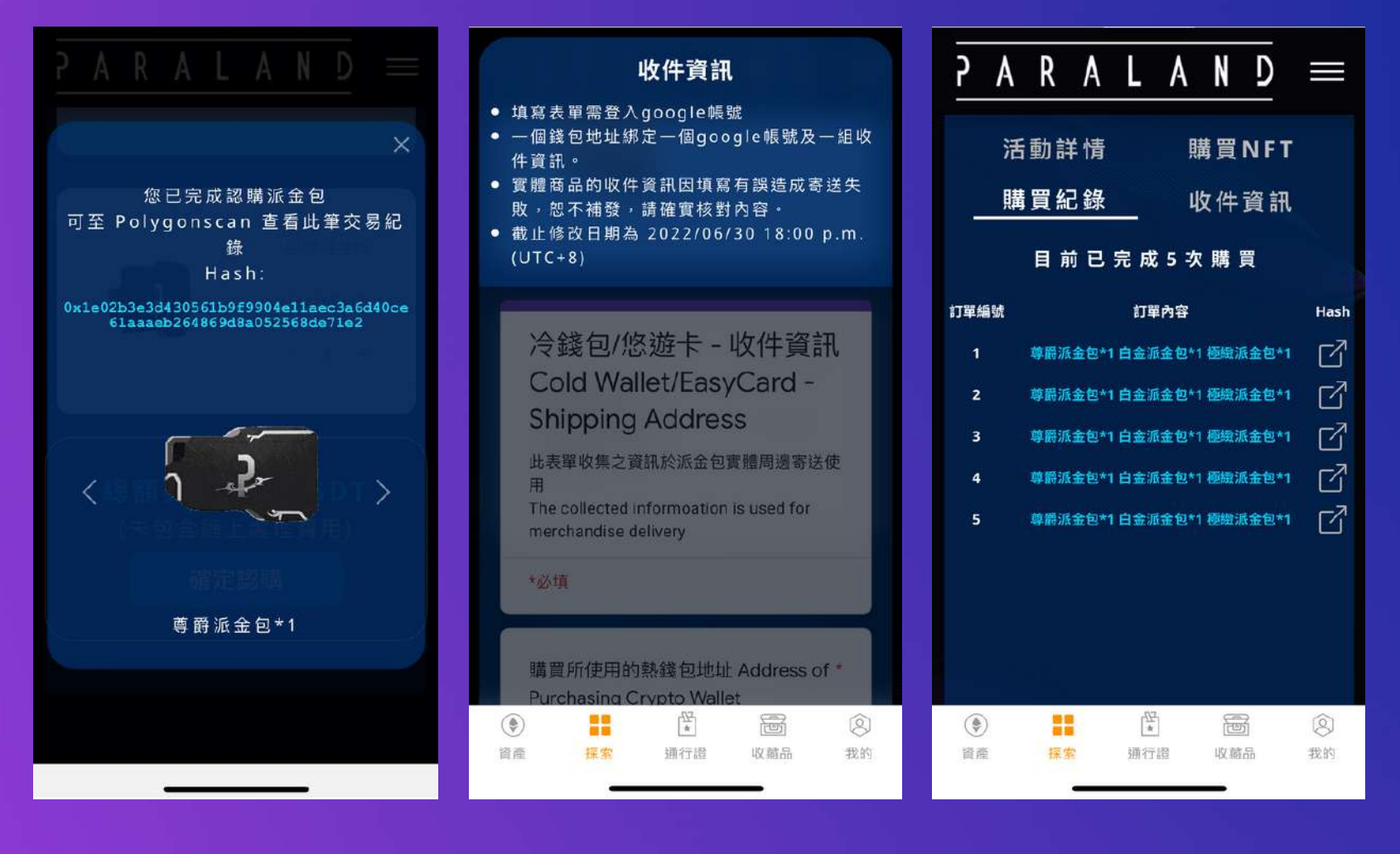

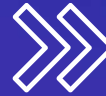

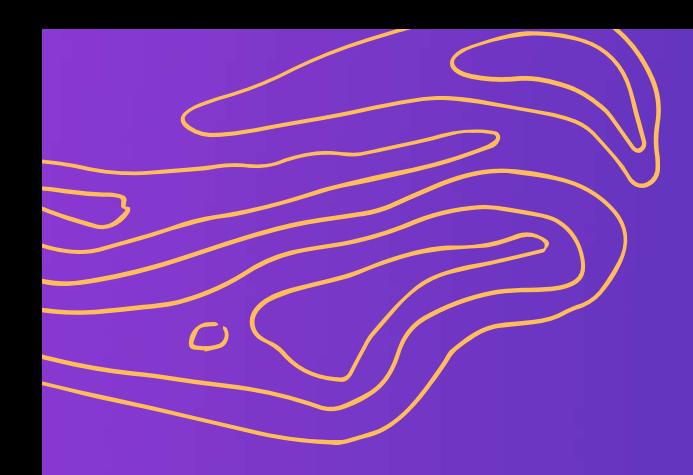

### **Qubic Desktop web purchase**

Created by **PARALAND**

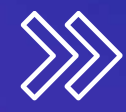

### **Go to the purchase page**

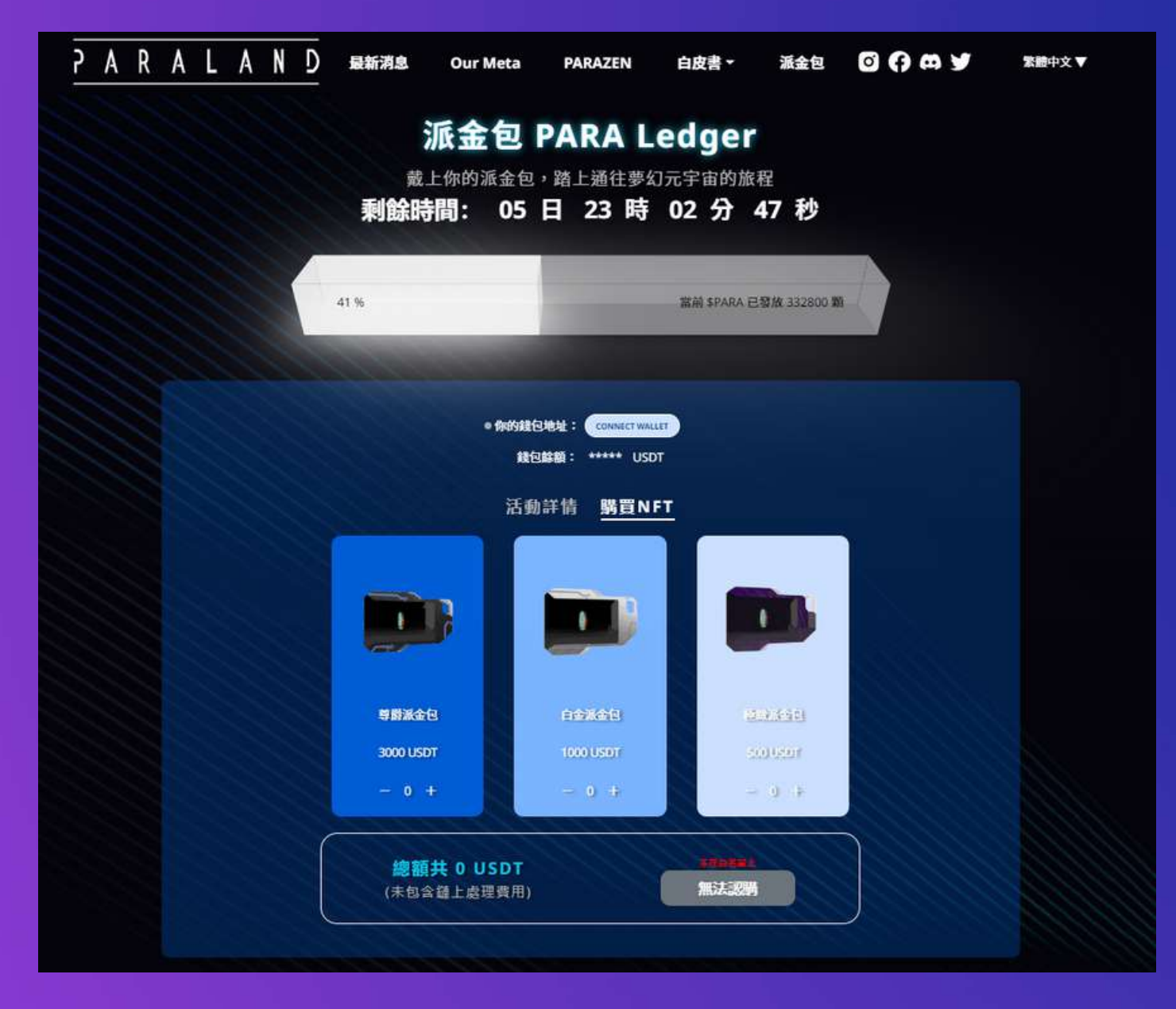

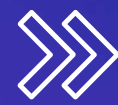

# **Click "CONNECT WALLET"**

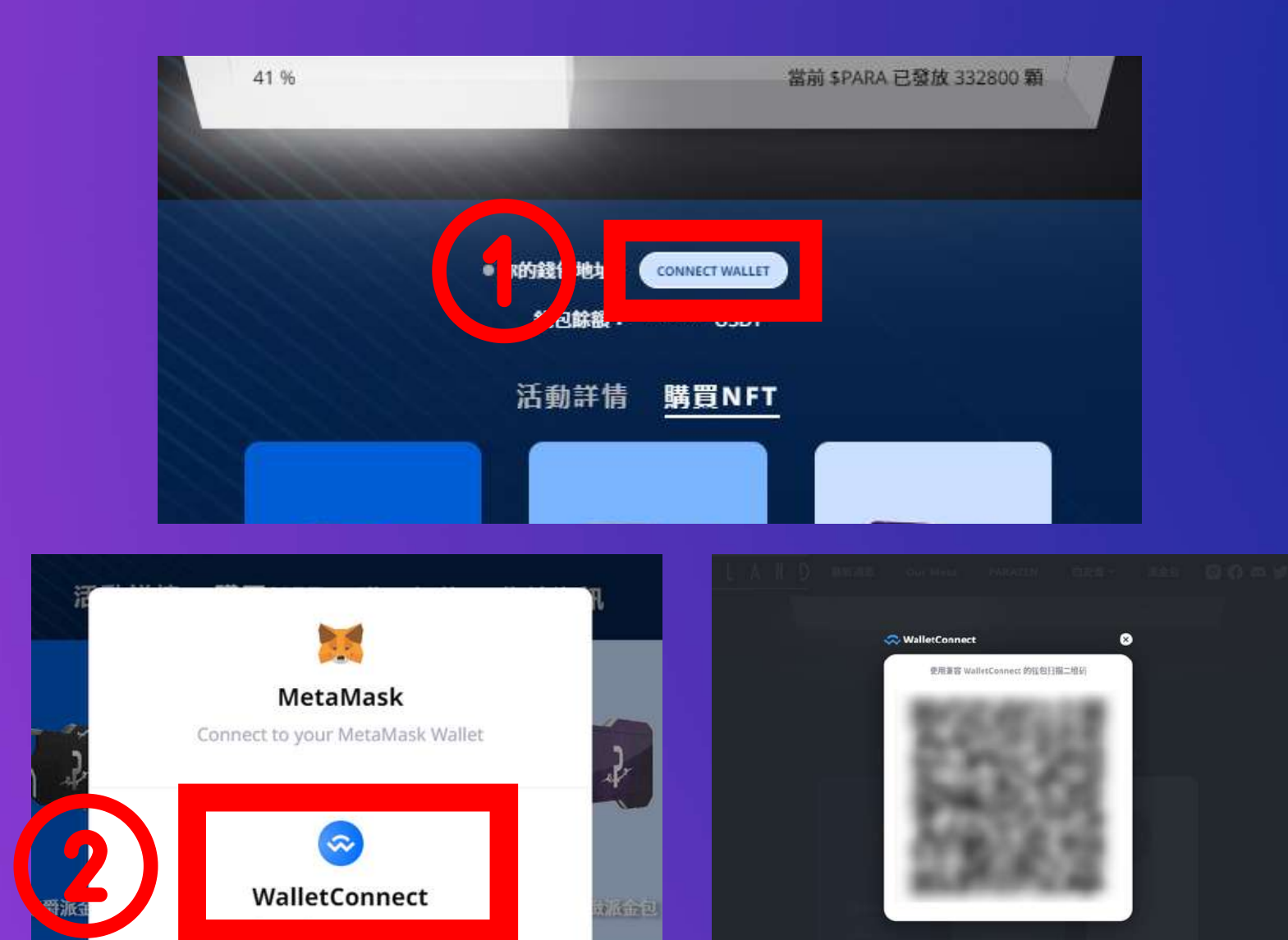

**I USDT** 

**1000 U** 

### **Open the Qubic APP and scan the QR code**

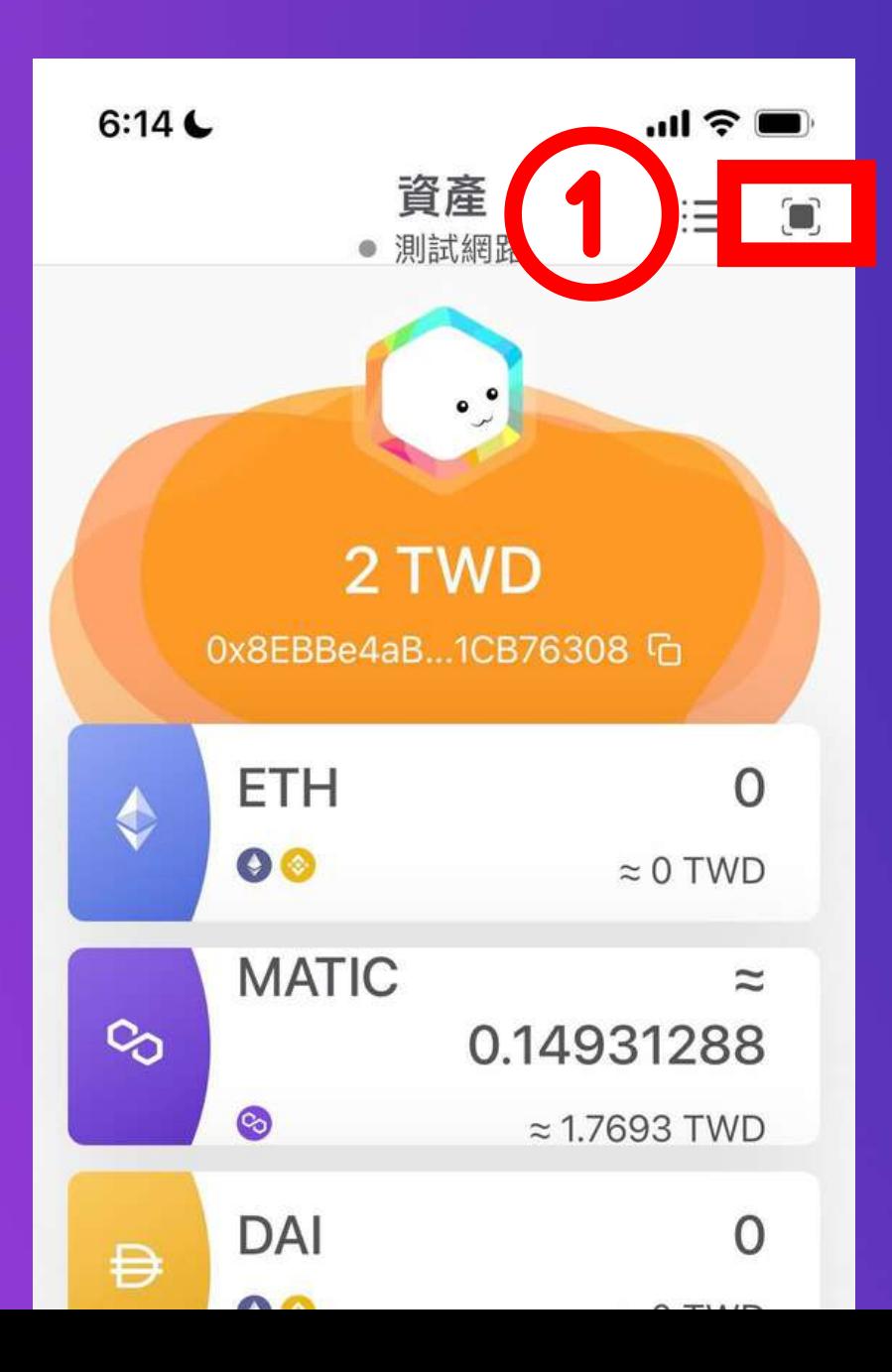

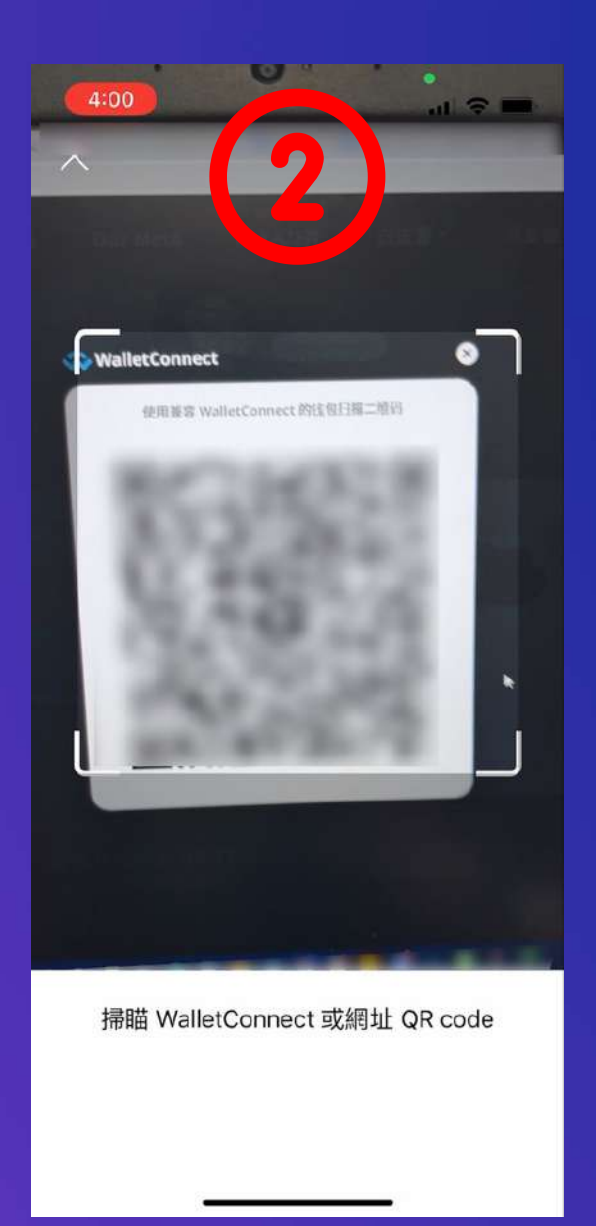

### **Select the purchase type and quantity**

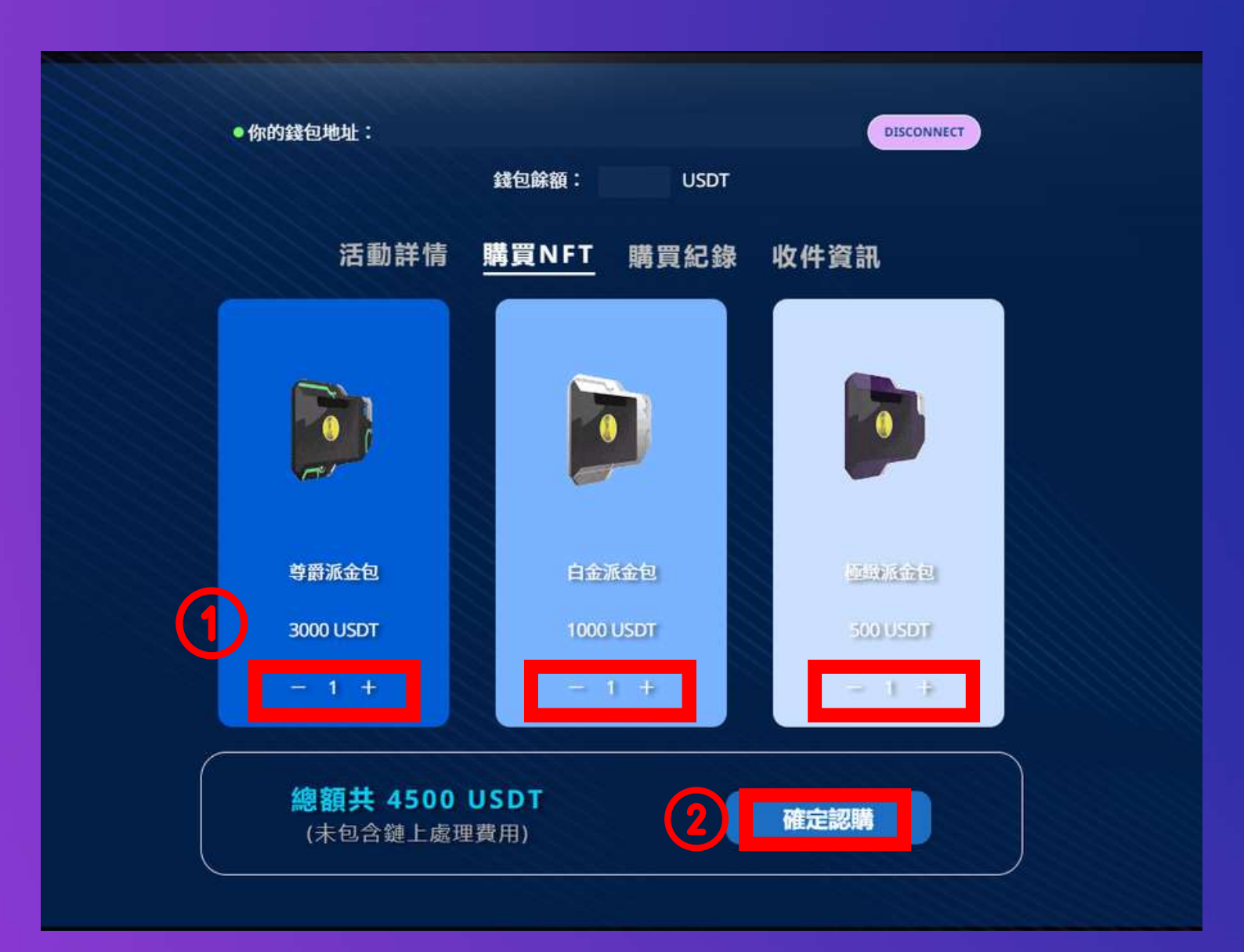

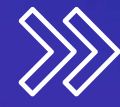

### **After confirming the purchase again, click "Confirm"**

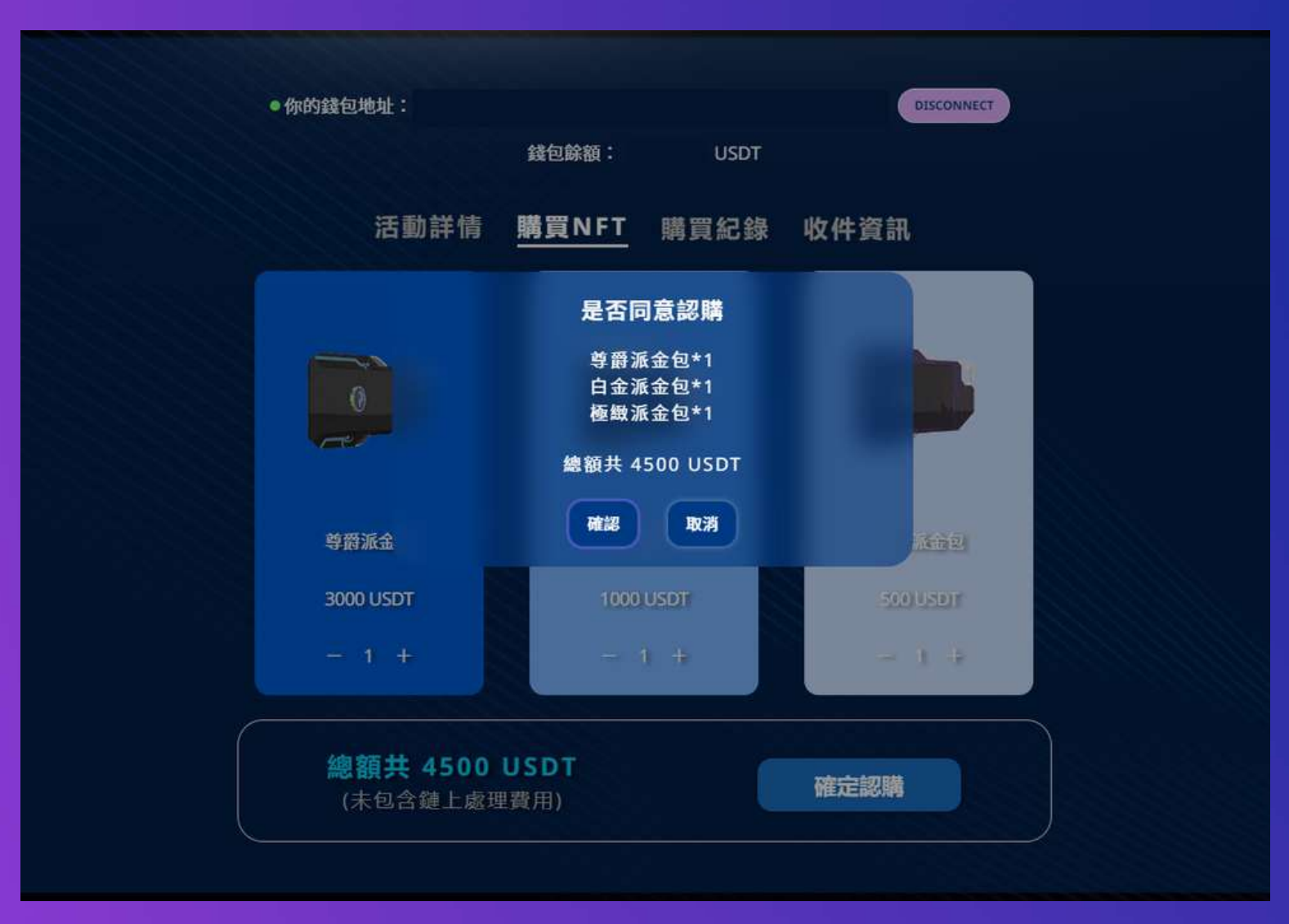

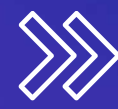

### Account **A u t h o r i z a t i o n**

#### **In t h e Q u b i c A p p , y o u** need to click "Agree" to authorize the wallet

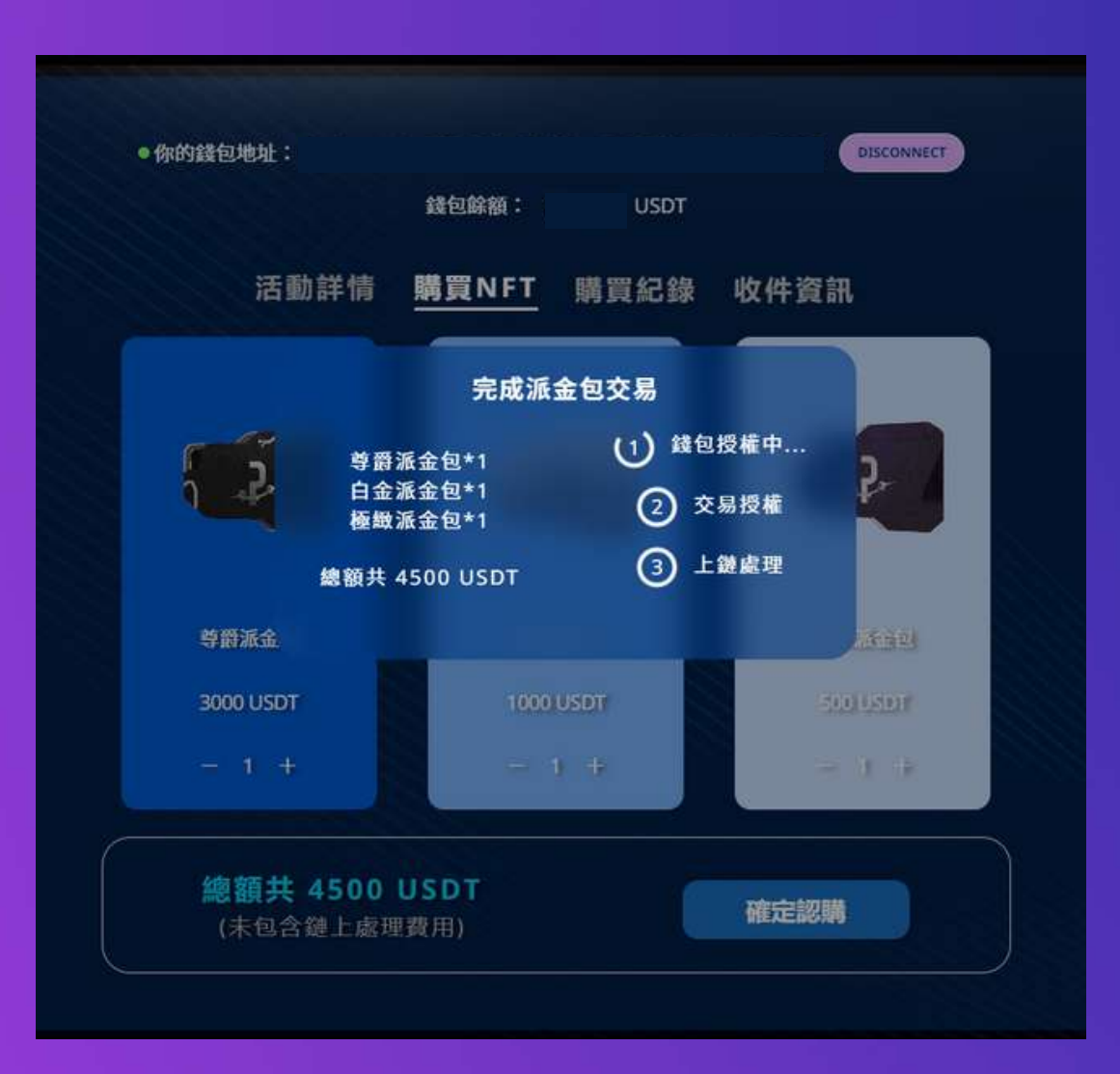

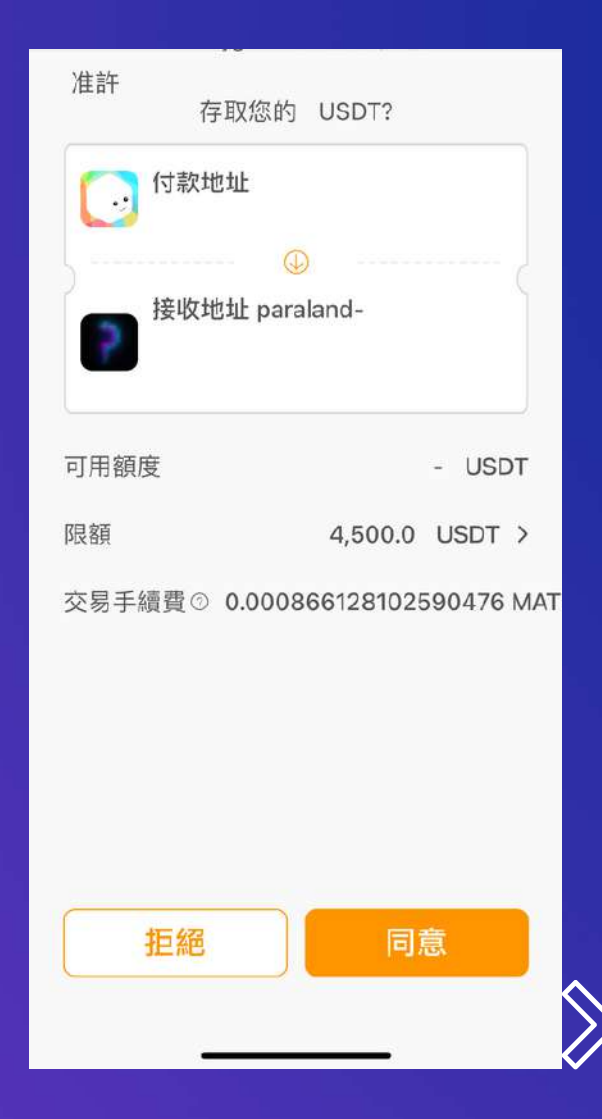

### **Account Authorization**

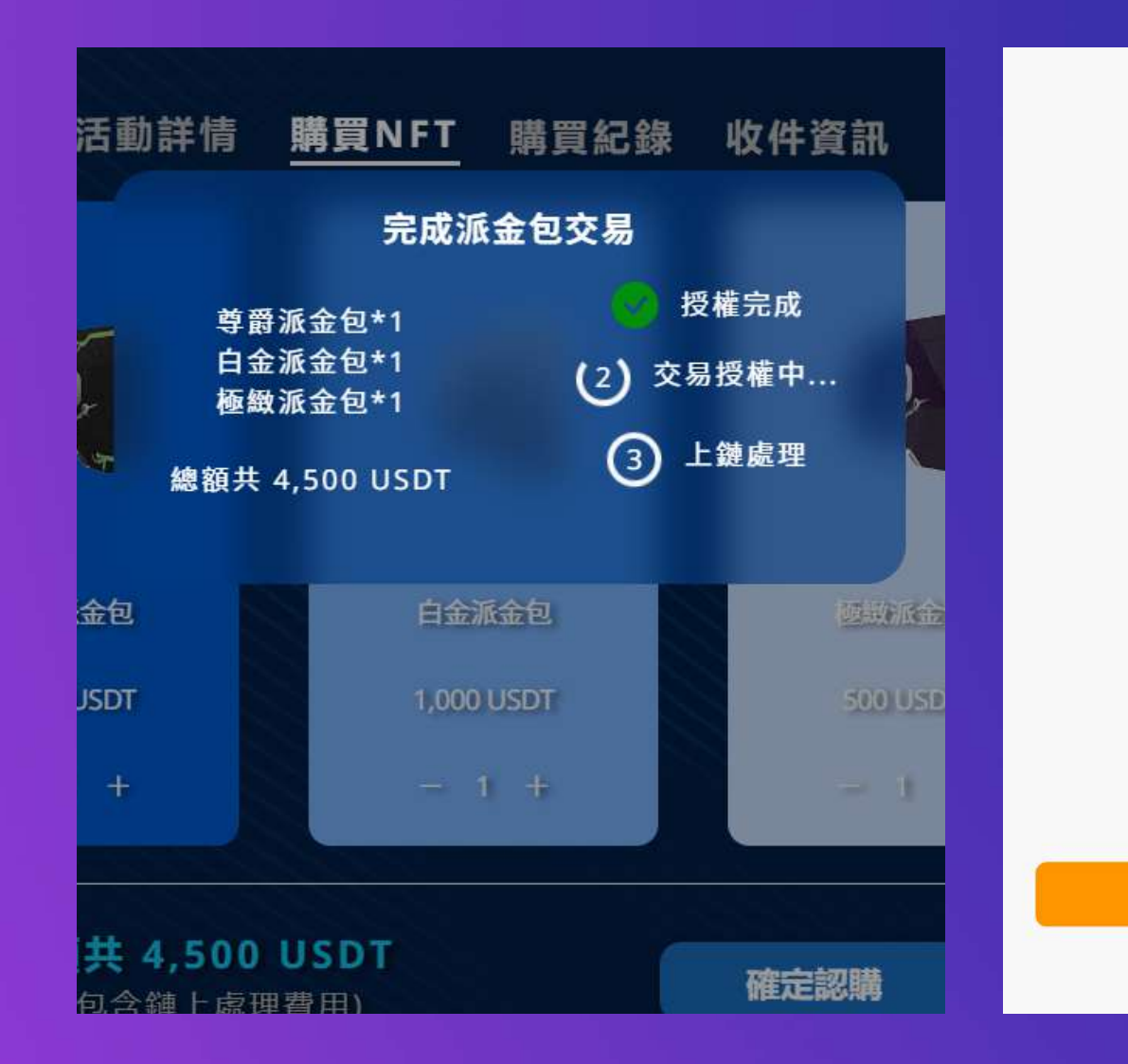

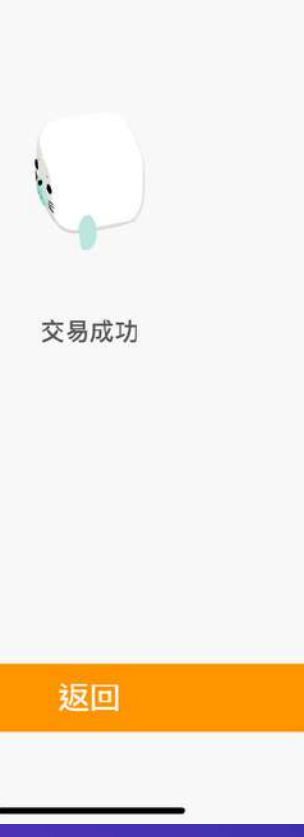

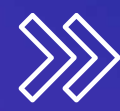

### **Transaction Authorization**

#### **In the Qubic App, you need to click "Next" to authorize the transaction**

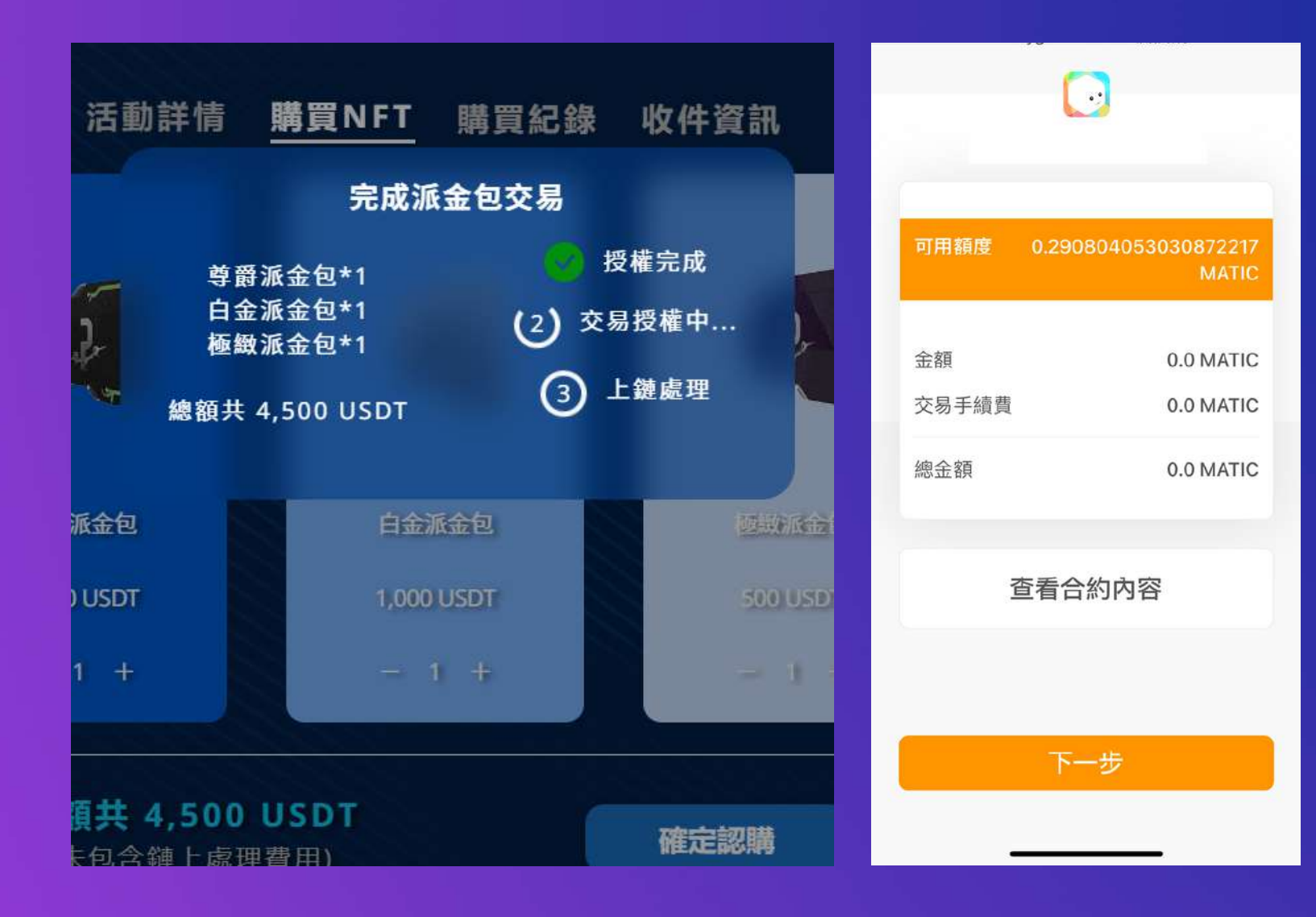

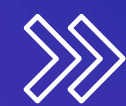

# **Minting Completed**

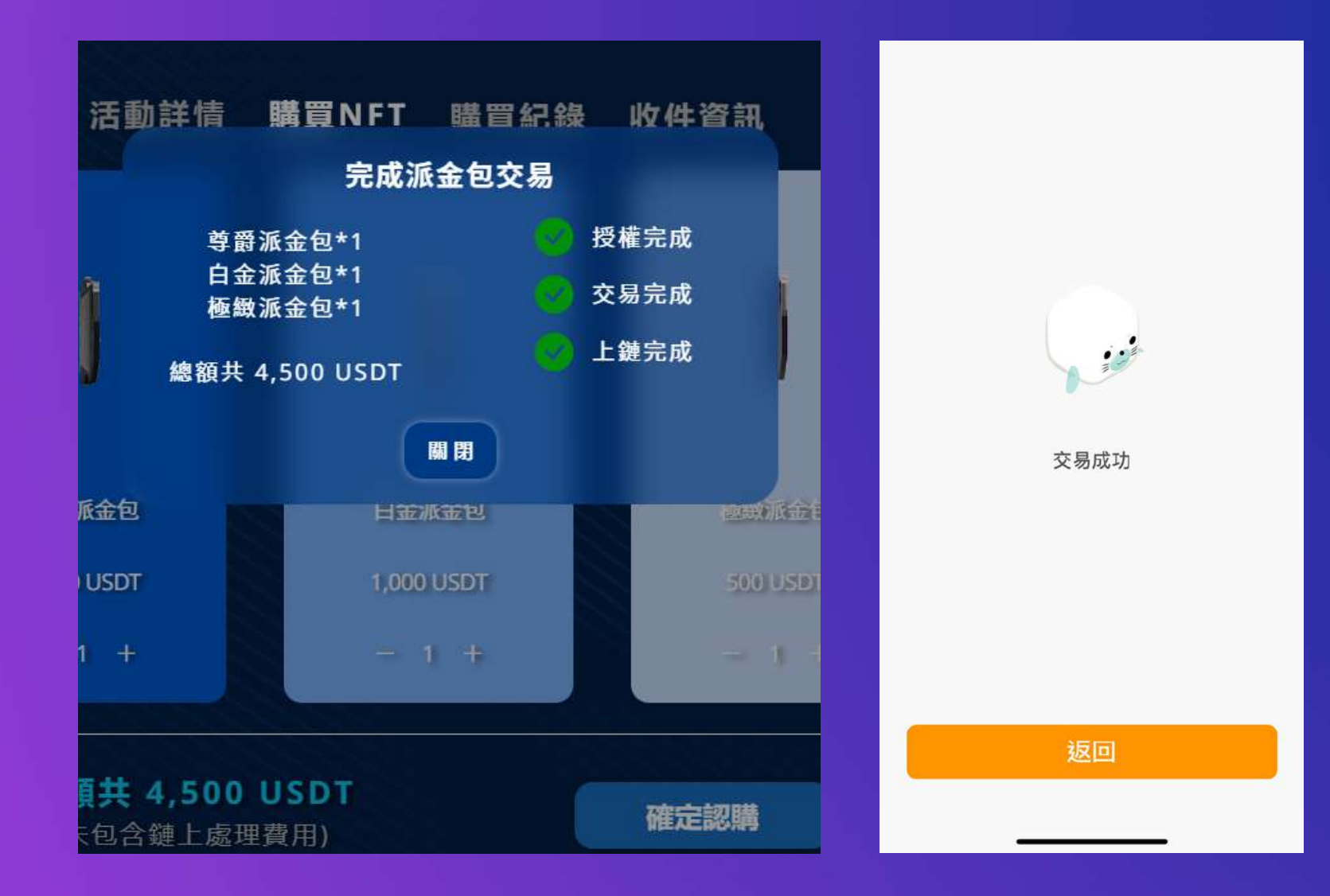

### **View the transaction**

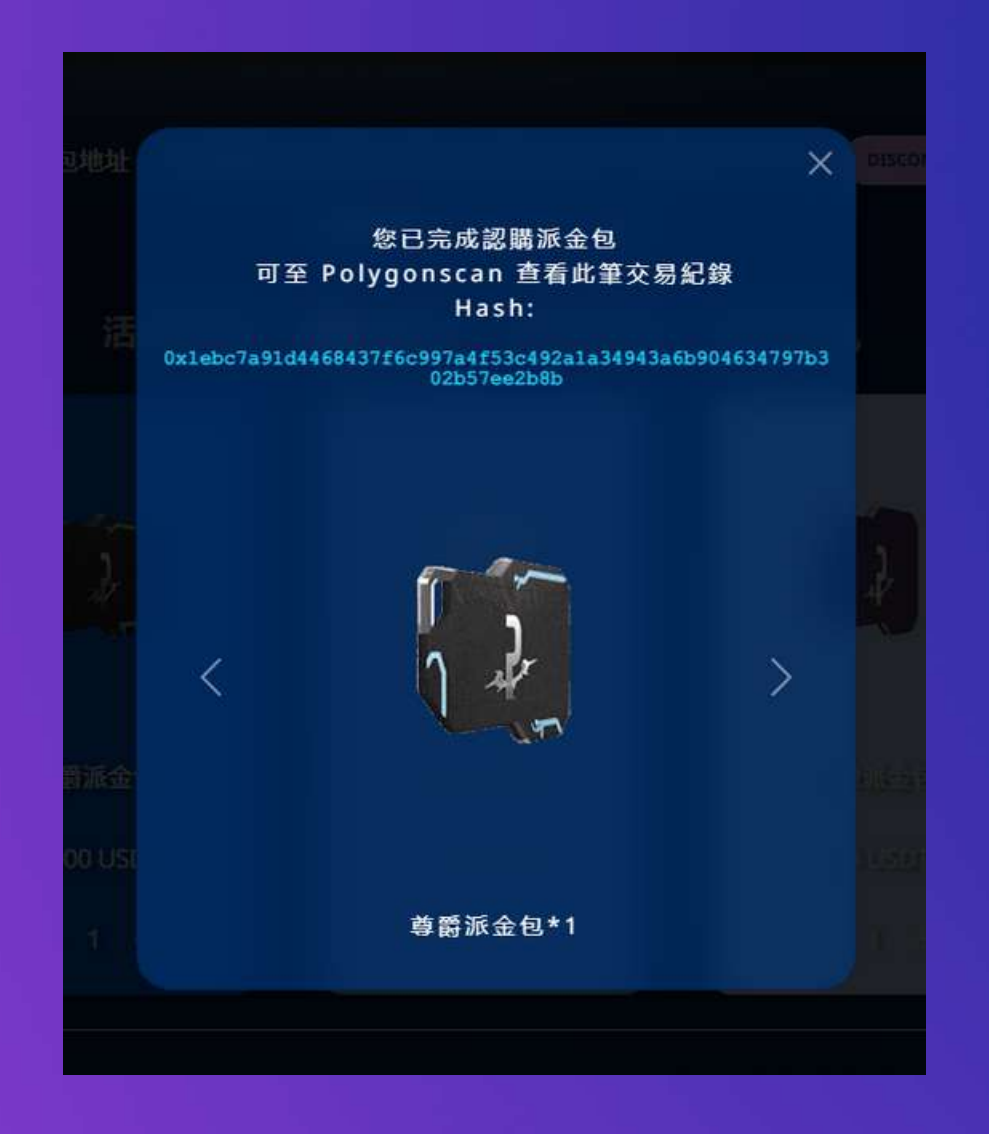

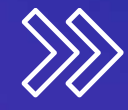

# **Fill out shipping info**

#### 收件資訊

填寫表單需登入google帳號 一個錢包地址綁定一個google帳號及一組收件資訊。 曹體商品的收件資訊因填寫有誤造成寄送失敗, 恕不補發, 請確實核對内容。 截止修改日期為 2022/06/30 18:00 p.m.(UTC+8)

#### 冷錢包/悠遊卡 - 收件資訊 Cold Wallet/EasyCard - Shipping Address

此表單收集之資訊於派金包書體周邊寄送使用 The collected informoation is used for merchandise delivery

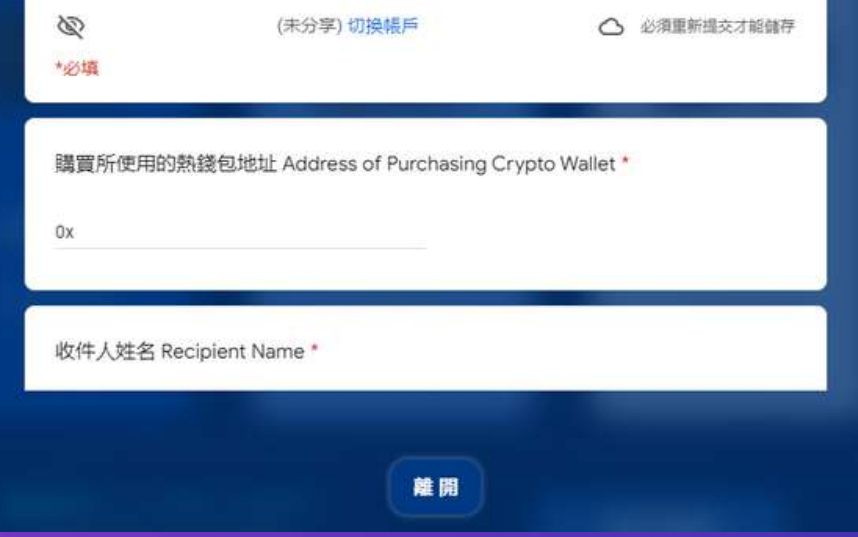

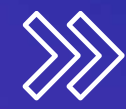

### **INTRO to Other Pages**

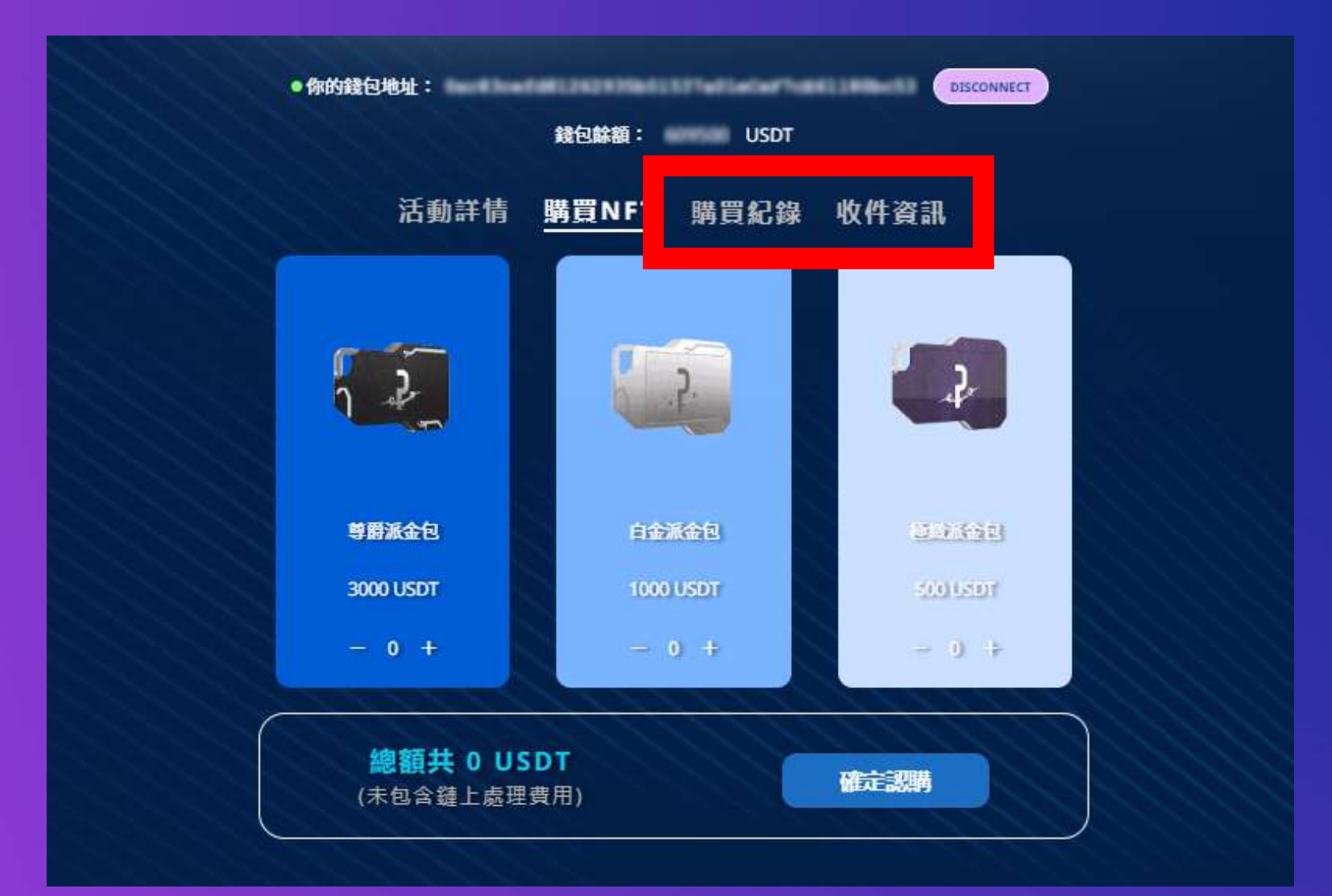

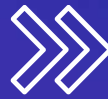

# **Shipping info**

- During the period, it is open to modify your shipping info, please be sure to fill in the true content; after the form is completed, it will be checked again. If there is any doubt about the information, it will be sent after confirming and eliminating the doubt. If you have any questions, please open a ticket on the PARALAND Discord.
- one shipping address per wallet, seperate shipping not permitted

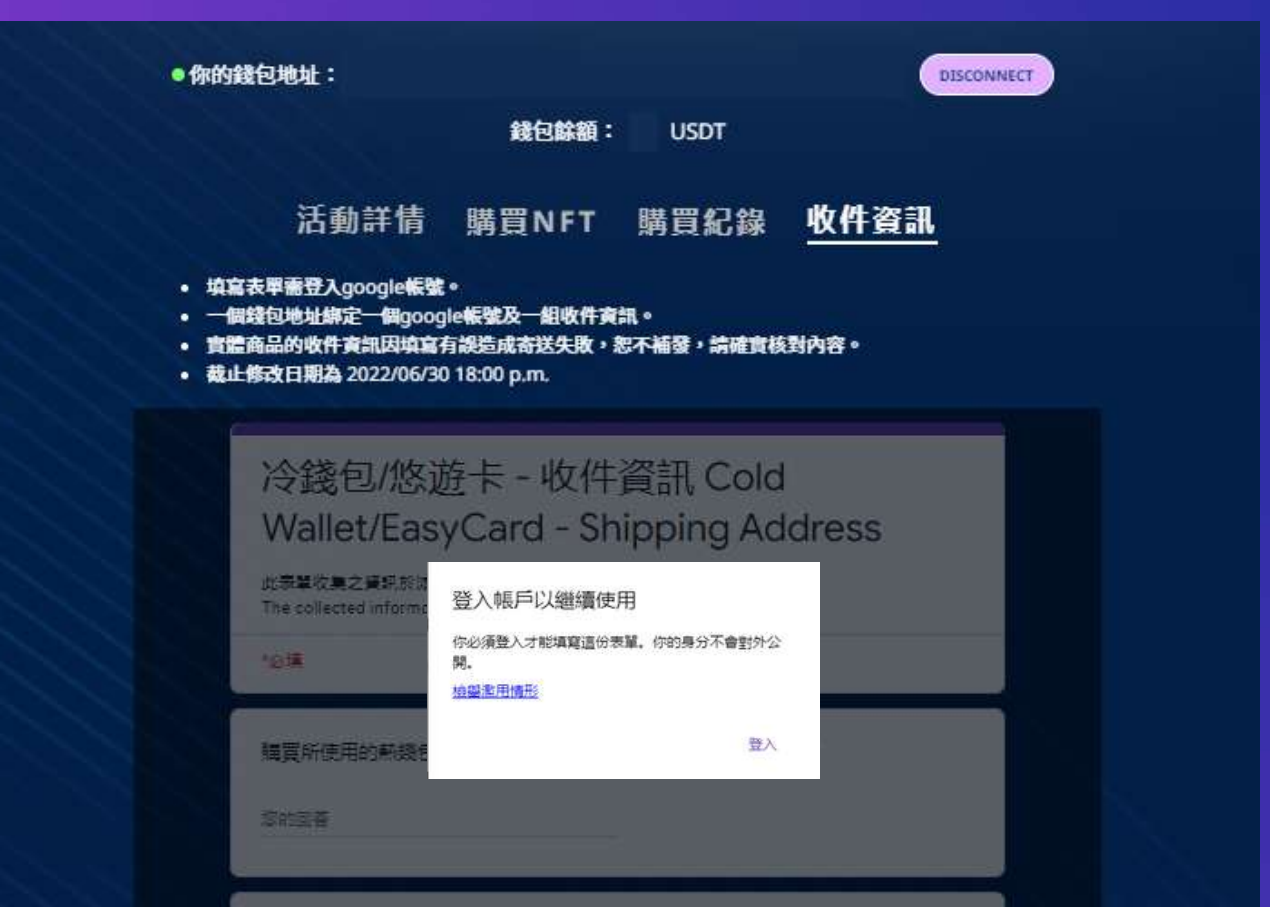

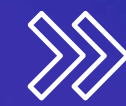

### **Records**

After casting, your past records will be displayed on this page.

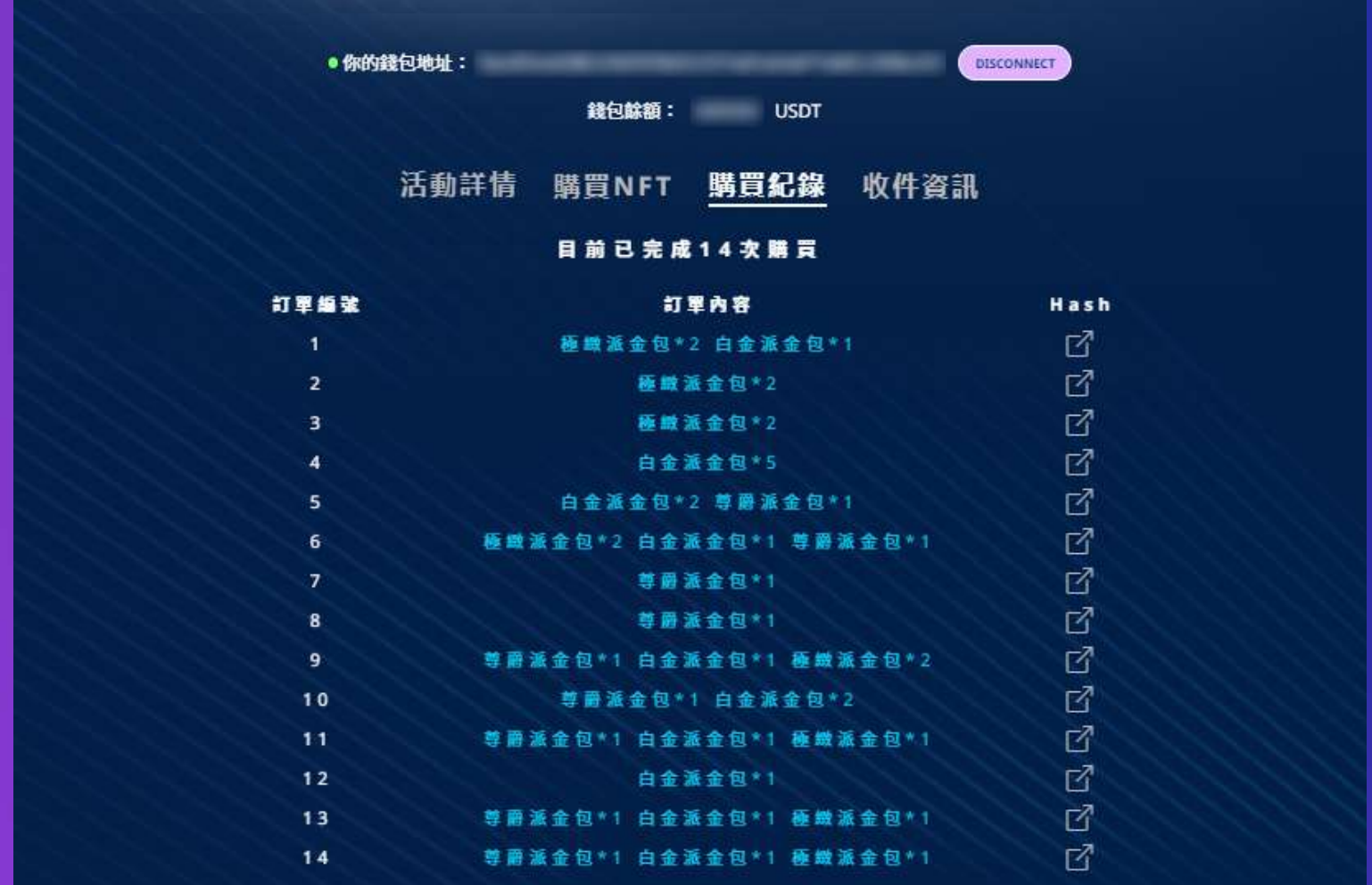

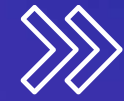

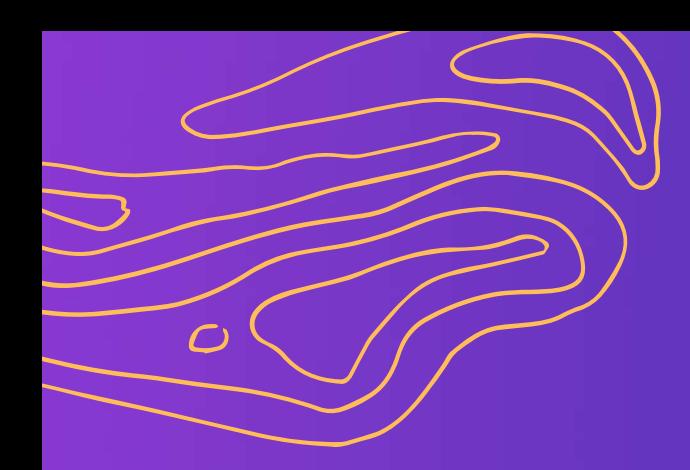

# DONE !

### **Mint your PARA Ledger r ight now!**

Created by **PARALAND**

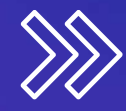